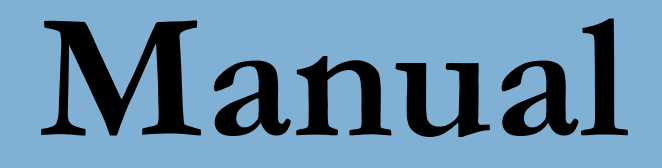

# **snom 190 Version V3.00**

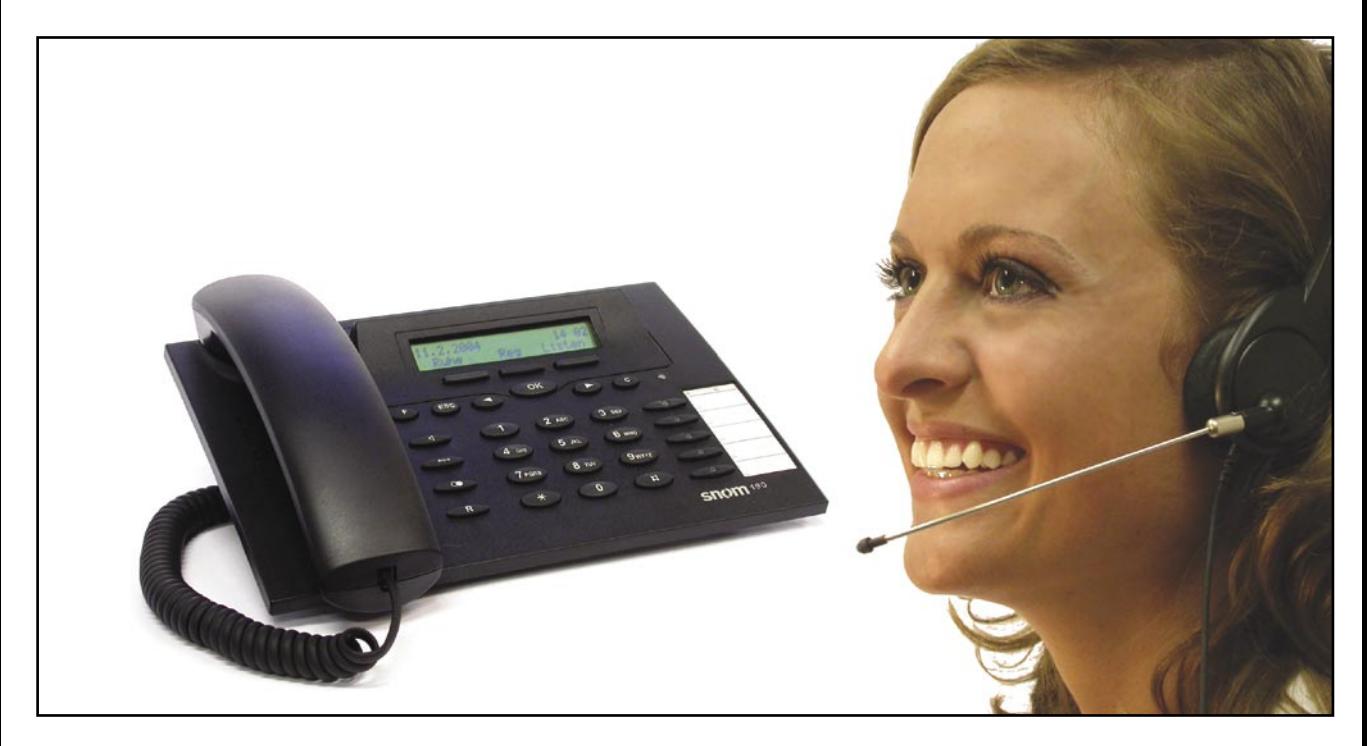

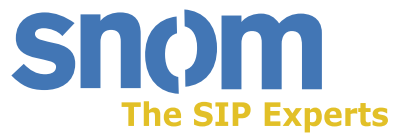

**snom technology AG Pascalstr. 10B 10587 Berlin, Germany**

#### **© 2004 snom technology Aktiengesellschaft.**

All Rights Reserved. This document is supplied by snom technology AG. No part of this document may be reproduced, republished or retransmitted in any form or by any means whatsoever, whether electronically or mechanically, including, but not limited to, by way of photocopying, recording, information recording or through retrieval systems, without the express written permission of snom technology AG.

snom technology AG reserves the right to revise this document and make changes at any time and without the obligation to notify any person and/or entity of such revisions and/or changes.

#### **Trademarks**

PowerDsine is a registered trademark of PowerDsine LTD. RedHawk is a registered trademark of Red Hawk/CDT. All other trademarks and registered trademarks are the property of their respective owners.

# **Foreword**

<span id="page-2-0"></span>Congratulations on the purchase of your snom 190 Voice-over IP telephone!

Telephony is part of our everyday life. Over a period of more than 100 years a form of communication has evolved that is impossible to ignore. In spite of the new technology base of the snom 190, most of its look and feel will be very familiar to you and you should be able to use it intuitively.

The world of the Internet, on the other hand, has opened up a whole range of new possibilities. Many users work with web browsers and own one or more email accounts. These users will find it easy to manage the phone via its web interface or to make a call to, for example, "sip: john@domain.de".

We are confident that developments in the computer industry will follow those in the telecom world.

VoIP is not only about transporting speech over data networks. It is about interoperability and breaking up a vertical market, as well as streamlining business processes by seamlessly integrating the telephone into computer networks and applications. With its technical flexibility, snom's commitment to all open and relevant standards and our cooperation with other vendors in the VoIP industry, the snom 190 represents a safe investment for the future.

We would like to take this opportunity to wish you a great time in the world of VoIP.

snom technology AG

## <span id="page-3-0"></span>**Note to the reader**

This manual describes the snom 190 running in **administrator mode**. The current version of this user manual can be obtained from:

http://www.snom.com/snom190\_en.php

# **Table of Contents**

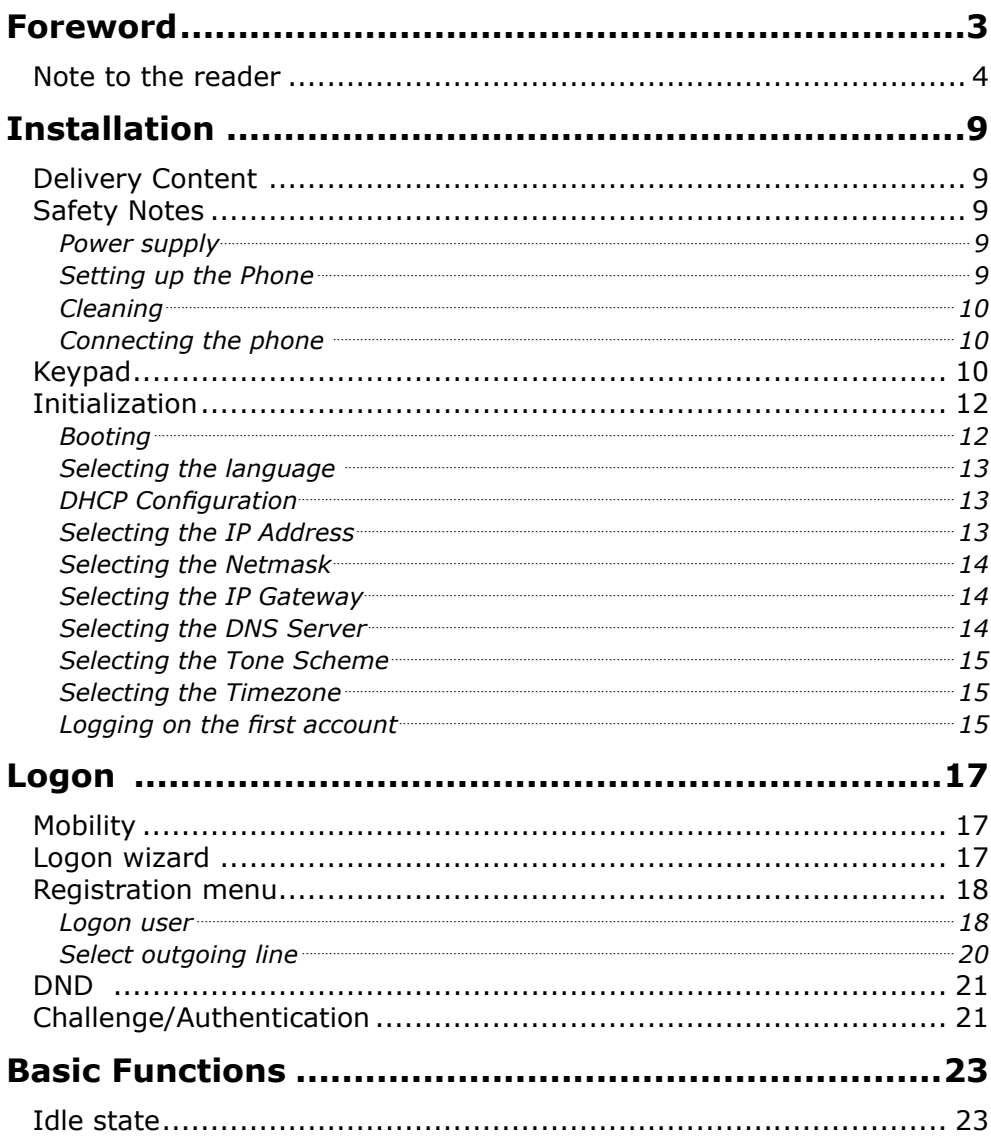

#### [ SNOM 190 ADMINISTRATOR MANUAL V3.00 ]

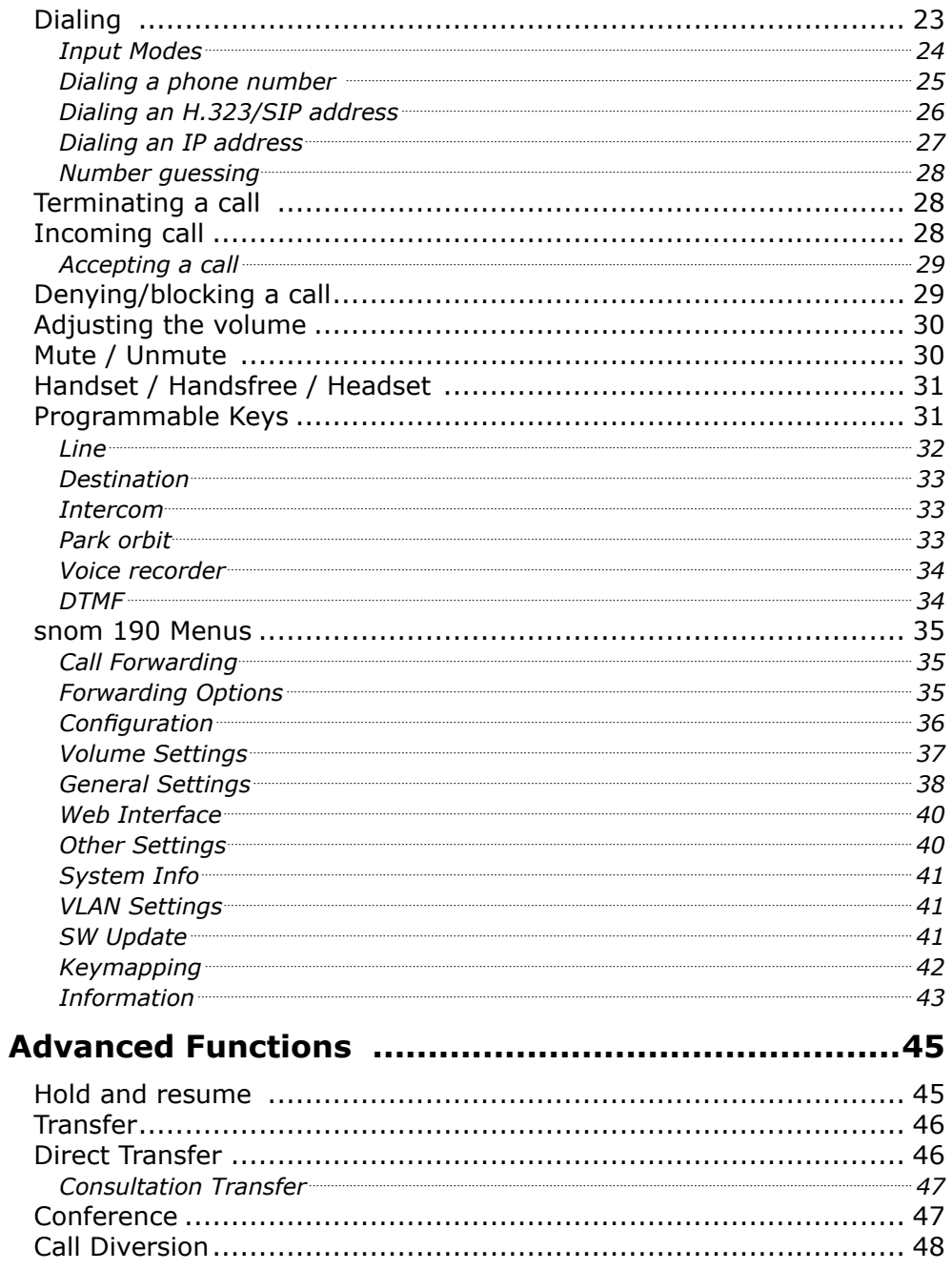

[ SNOM 190 ADMINISTRATOR MANUAL V3.00 ]

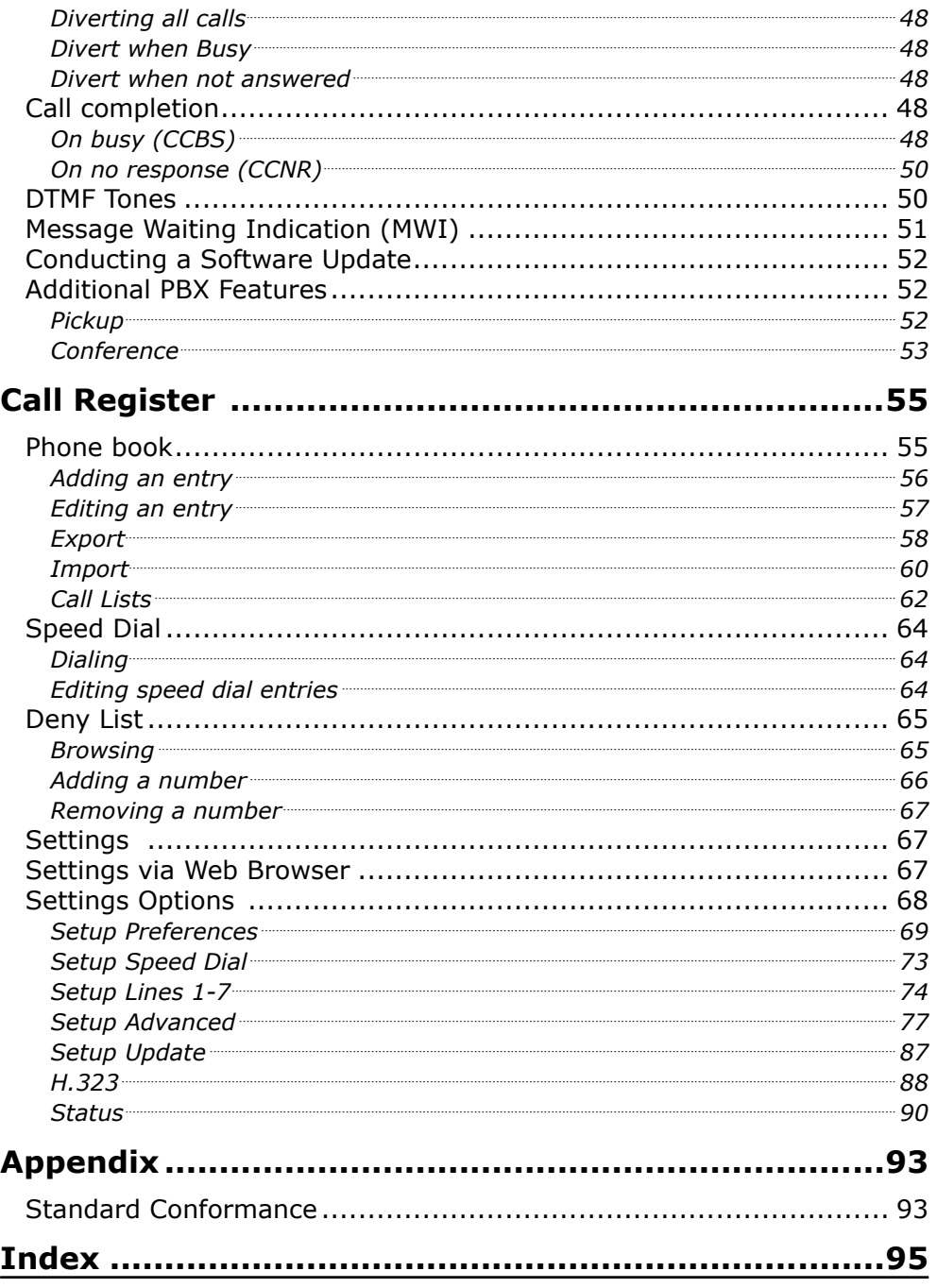

snom technology AG • 7

8 • Table of Contents

# **Installation**

## <span id="page-8-0"></span>**Delivery Content**

Please check whether the delivery contains the following parts:

- The base unit with display and keypad
- § The handset
- The handset cable
- The power supply

## **Safety Notes**

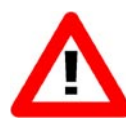

Please observe the following safety advice. It is crucial for the safe and reliable operation of the device.

### **Power supply**

Uuse the external power supply that is included in the package. Other power supplies may cause damage to the phone, affect the behavior or induce noise.

### **Setting up the Phone**

The snom 190 should only be placed on even, horizontal surfaces that enable the rubber pads to ensure a secure grip. Do not place the snom 190 on carpets or other materials that contain fibers that could block the air vents and cause overheating.

### <span id="page-9-0"></span>**Cleaning**

To clean the snom 190 use an anti-static cloth. Please avoid cleaning liquids as they might damage the surface or internal electronics of the phone.

### **Connecting the phone**

First connect one end of the handset cable to the handset and then to the jack on the left-hand side of the phone.

Next plug the Ethernet (network) cable into the RJ45 connector, which is named "NET" and is the nearest to the middle of the phone, and plug the other end into the network side to establish a data link. The second RJ45 connector at the edge of the phone named "PC" or "UP0" is for daisy-chaining further Ethernet devices without the need for a second Ethernet connection line.

Iinsert the plug of the power supply into the connector next to the data line and hook up the casing into the mains.

If you want to use a headset, it can be connected to the audio jacks on the rear side of the snom 190. The connector named "in" is for the microphone.

## **Keypad**

The numeric keypad with the keys 0 to 9,  $*$  and  $#$  is used to enter digits and letters. Depending on the operating mode, different actions can be performed (see the table below):

- Entry of digits only (e.g. when dialing a phone number),
- Type in letters and digits by pressing the keys repeatedly (similar to a cellular phone).

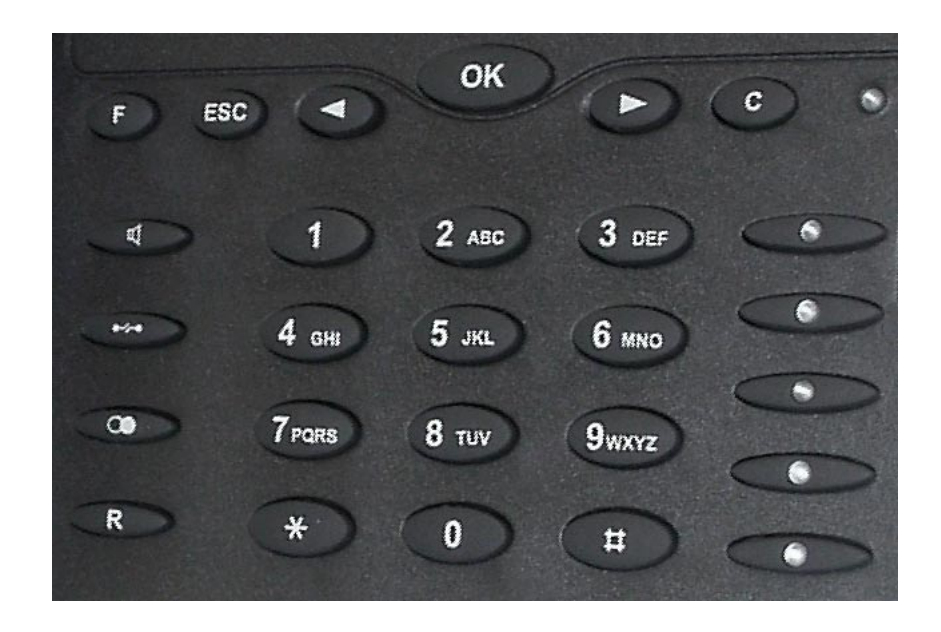

The  $\bullet$  key is used to invoke the menu. To cancel actions or input, the CANCEL key  $\bullet$  can be used. The  $\bullet$  key confirms actions, selections and inputs.

Depending on the operating mode, the keys can have contextspecific meanings and are described in this user manual.

The softkeys F1 to F3 located below the display are contextsensitive function keys. Their current mapping is depicted with texts in the bottom line of the display.

The five keys on the right with LEDs are the programmable function keys onto which different functionalities can be mapped.

The keys of the numeric block in different operating modes are shown below:

<span id="page-11-0"></span>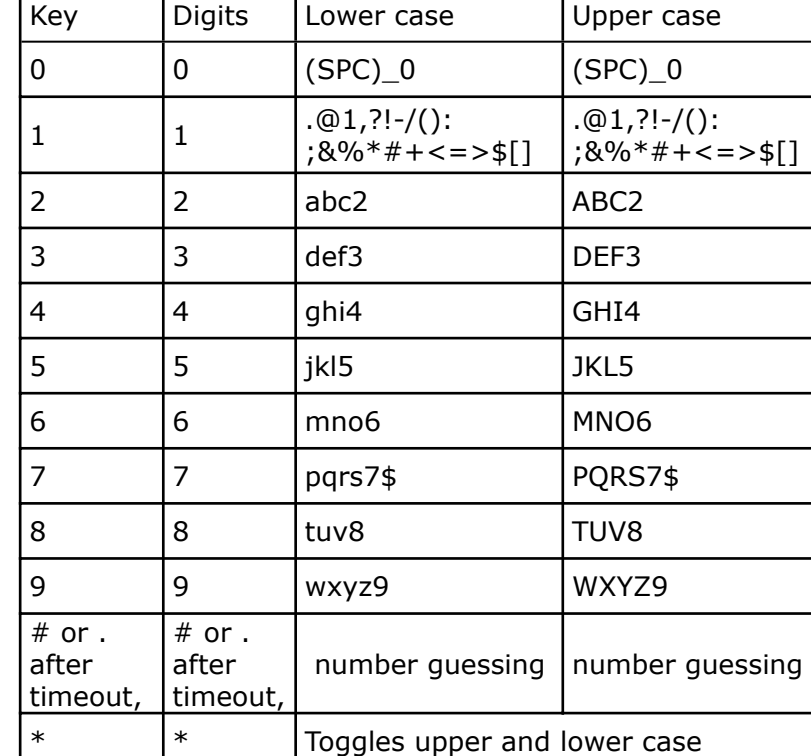

# **Initialization**

## **Booting**

The booting process comprises a series of different configuration steps that set up the phone for future use by any user.

### <span id="page-12-0"></span>**Selecting the language**

The phone will ask the administrator to select the language of the phone the first time it boots up.

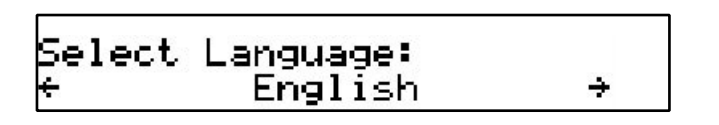

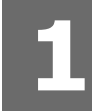

Choose the appropriate language with the  $\bullet$  or  $\bullet$  keys. Press **OK** to activate your selection.

### **DHCP Configuration**

If the network supports DHCP, then on bootup option select "On" when the menu appears:

The phone has a built-in DHCP client. It will receive an IP address and other Network-related settings (Netmask, IP gateway, DNS server) from the DHCP server.

If, on the other hand, DHCP is not used, select "Off" in the menu above. The administrator will subsequently be asked for the following settings.

### **Selecting the IP Address**

The administrator can provide a static IP address for the phone if DHCP is not used.

### <span id="page-13-0"></span>IP Address: 192.168.175.225

**1** A valid IP address appropriate to the network in which the phone is being used can be provided.

### **Selecting the Netmask**

Similarly, the administrator will be asked to provide IP addresses for Netmask:

> Netmask: 55.255.0 . ខ

### **Selecting the IP Gateway**

If a valid Netmask has been provided, the administrator will be asked for the IP address of the IP gateway:

> IP Gateway: ∐92.168.0 - 1

### **Selecting the DNS Server**

The last item for this series of networkrelated configuration is the IP address for the DNS server:

<span id="page-14-0"></span>DNS Server:  $192, 168, 0$ - 9

### **Selecting the Tone Scheme**

The administrator will then be asked for the tone scheme to be used on the phone:

### **Selecting the Timezone**

The timezone to be used on the phone can also be selected by moving through the different timezone options available in the menu and pressing  $\circ$  to activate your selection.

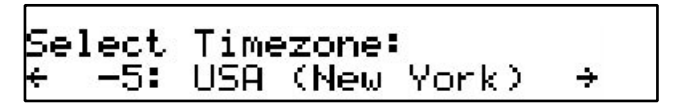

If the settings explained above are set up properly, the phone will ask for the first account registration.

### **Logging on the first account**

If no number is assigned to the phone, you will be prompted to type in your account name. This consists of your phone number succeeded by @ and the address of your registrar (for SIP) or gatekeeper (H.323). The phone tries to guess the correct registrar/gatekeeper address, so it could look something like this:

[ SNOM 190 ADMINISTRATOR MANUAL V3.00 ]

123

|Account: gintern.snom.de

After typing in your account name, confirm your account by pressing the  $\alpha$  key.

The phone tries to register your given account name at the given registrar/gatekeeper. The idle screen is shown and if no "NR" is displayed in the middle of the first line, your registration has been successful.

6/21(445) 9:23AM PhoneBk CallLog DND.

When this state has been reached, the time and date are displayed in the first line of the display. If your extension is numeric it is also displayed in brackets.

# **Logon**

## <span id="page-16-0"></span>**Mobility**

In office environments, different employees sometimes share desktops at the same time or at different points in time (e.g. employees working different shifts etc). The phones that are located at the desktops need to be able to cater for this.

To ease the effort of assigning the appropriate phone number to the phone for each different employee, the snom 190 offers the so-called mobility features, which are described in the next sub-chapters.

### **Logon wizard**

If no number is assigned to the phone, you will be prompted to type in your account name. This consists of your phone number succeeded by @ and the address of your registrar (for SIP) or gatekeeper (H.323). The phone tries to guess the correct registrar/gatekeeper address, so it could look something like this:

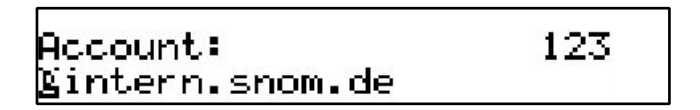

After typing in your account name, confirm your account by pressing the  $\overset{\circ}{\bullet}$  key.

The phone tries to register your given account name at the given registrar/gatekeeper. The idle screen is shown, and if no "NR" is displayed in the middle of the first line, your registration has been successful.

<span id="page-17-0"></span>6/21(445) 9:23AM PhoneBk CallLog DND -

## **Registration menu**

From the idle screen use the arrow keys to scroll to the menu "Other Settings". The "Reg" key is assigned to the registration submenu.

← Other Settings →<br>TimeZone Reg DialTone

After pressing "Reg" you can choose the registration line you want to use. With "Next" you can move through the seven different registration lines.

### **Logon user**

Suppose you want to logon a user 777 by using the third registration line.

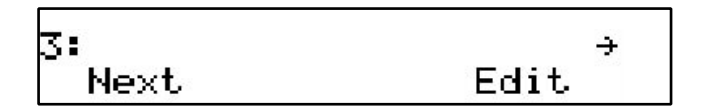

Press "Edit" to start editing the registration line information. First type in the phone number of the user:

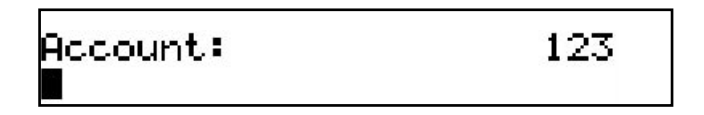

[ SNOM 190 ADMINISTRATOR MANUAL V3.00 ]

|Account: 123. 7771

After confirming with  $\bullet$  the registrar/gatekeeper address should be typed in.

After pressing  $\circ$  the whole registration line is shown again.

### **Logoff user**

Choose the registration line where you want to logoff the user and press "Edit".

<span id="page-19-0"></span>Remove the current phone number with  $\bullet$ . Confirm this and the following registrar/gatekeeper entry by pressing . Registrar/ gatekeeper entry can remain filled in for later use.

### **Select outgoing line**

Select the registration line you want to use as your outgoing identity for the next call by pressing "Next".

$$
\begin{array}{cc}\n 1* & 447@intern.snom.de & + \\
- & \text{Next} & \text{Edit} \\
\end{array}
$$

And activate the chosen registration line by pressing "Activate".

By choosing a different registration line, your originator phone number is changed to this line. This means that different people can start calls from the same phone with their own originator phone number and the called phone will display this current outgoing line information. The current outgoing line is marked at the registrations screen with a "\*" directly in front of the registered SIP line.

> 2\* 555@intern.snom.de  $\rightarrow$ Next Fdit.

## <span id="page-20-0"></span>**DND**

DND functionality is available on the idle screen of the snom 190 phone. DND is short for "Do Not Disturb". If this mode is activated, it means that incoming calls will no longer come through to the phone and you will be completely undisturbed by the phone. If there is a mailbox set up for you, the calls are redirected to this. Before this mode is activated you will be asked if you really want to change to this mode.

Do not disturb?  $*0ff$ Пn.

In idle screen, "DND" is displayed in the middle of the first line of the screen if the mode is activated.

## **Challenge/Authentication**

In SIP, an administrator can also set up authentication requirements for each registration on the phone. The password for each account name on its realm (domain/registrar) can be set up through the web interface of the phone in Settings/SIP/Authentication.

If the authentication password is not set, or is set wrongly, the account will not register on that domain and the phone will be challenged for that line. A challenge response will ask for the correct username. This can look like:

[ SNOM 190 ADMINISTRATOR MANUAL V3.00 ]

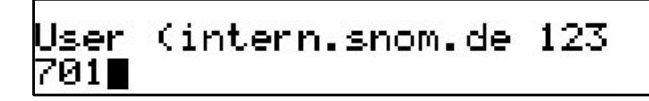

It is possible to change the username as it could have been typed incorrectly by mistake. Confirm your change by pressing ...

You will then be asked for the password for that registration account. Type in the password in the window that will look like the following:

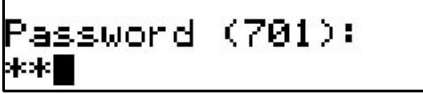

The default mode for password input is integer. You can switch to alphanumeric input by pressing the '\*' key on the keypad. The password is hidden and replaced by a series of  $*$ s to keep it hidden from prying eyes.

The same procedure will be repeated for all the accounts with authentication. The challenge responses are stored in the phone and will be used at re-registration or on reboot. You can also view/edit this information on the web interface.

# <span id="page-22-0"></span>**Basic Functions**

## **Idle state**

In idle state, the phone shows the date and time in the first line of the display and the second line shows the currently valid functions mapped onto the three softkeys.

 $6/21$  (445) 9:23AM 9:23<br>PhoneBk CallLog DND.

## **Dialing**

There are two methods with which to begin a call from the idle state of snom 190. You can either start dialing with the handset resting in the cradle and then pick it up, or you can pick up the handset and then dial the number. In the latter case you will have to press  $\bullet$  to indicate that the number is complete and dialing can commence.

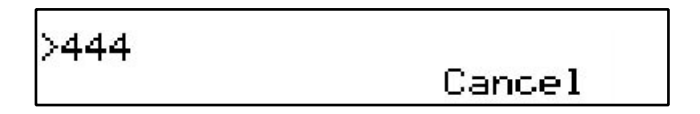

The snom 190 shows the current communication status in the display.

### <span id="page-23-0"></span>**Input Modes**

Dependent on the context, various types of inputs are possible. The active input mode is sometimes indicated (by example during editing a phonebook entry) in the top right-hand corner of the display:

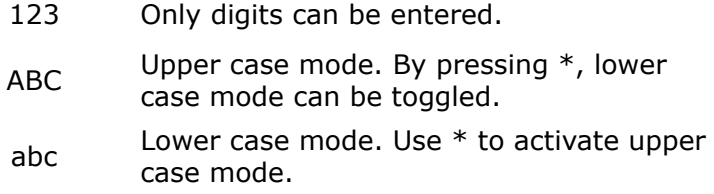

Key mapping for input:

Moves the cursor to the left. m

В Moves the cursor to the right.

- C<- Deletes the character to the left of the cursor.
- Co/Clear Clears the input.
	- A->1 Changes input mode to numbers..
	- a->A Changes input mode to capital letters.
	- 1->a Changes input mode to small letters.

As indicated in the table above, with "A- $>1$ ", "a- $>$ A" or "1- $>$ a" the input mode can be changed. After using a specific input mode for dialing a number, the phone saves this mode as default for future use. If you want to use a different mode, begin dialing and if the mode is wrong, choose your preferred mode and continue dialing.

### <span id="page-24-0"></span>**Dialing a phone number**

A telephone number is dialed with the numeric keypad.

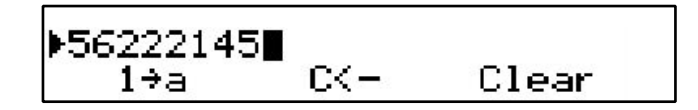

If block dial is on (this is the default) and the user has not done anything for a few seconds, the phone will remind the user to press the  $k$ ey in order to start the call.

▶56222145 [Ok?] Clear  $C \leftarrow$  $1+a$ 

Key mapping:

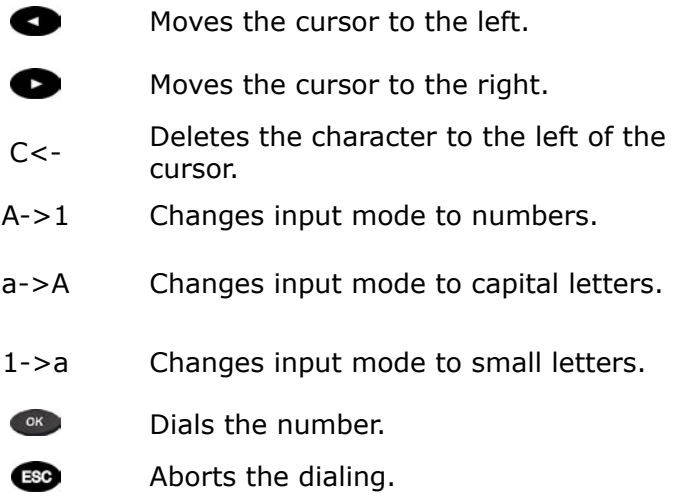

**3**

### <span id="page-25-0"></span>**Dialing an H.323/SIP address**

An H.323/SIP address can be entered via the alphanumeric block. You will find the "@" symbol by pressing the numeric key "1" several times.

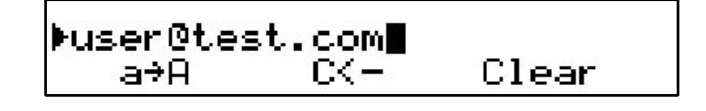

### **TIP**

#### **E.164 numbers**

E.164 is the standard that defines normal phone numbers. They may contain digits from 0-9,  $*$  and  $#$ . H.323 differentiates between these numbers and "H.323 addresses" that may contain alphanumeric characters. Several Gatekeeper implementations do not differentiate between E.164 numbers and H.323 addresses. If you encounter problems, try specifying the number as an H.323 address.

 $\_$  . The contribution of the contribution of  $\mathcal{L}_\mathcal{A}$  , and the contribution of  $\mathcal{L}_\mathcal{A}$  , and the contribution of  $\mathcal{L}_\mathcal{A}$ 

Key mapping:

- æ Moves the cursor to the left.
- О Moves the cursor to the right.
- C<- Deletes the character to the left of the cursor.
- A->1 Changes input mode to numbers.
- a->A Changes input mode to capital letters.

[ SNOM 190 ADMINISTRATOR MANUAL V3.00 ]

<span id="page-26-0"></span>1->a Changes input mode to small letters.

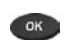

Dials the H.323/SIP address if entered correctly.

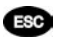

Aborts the dialing.

### **Dialing an IP address**

The IP address can be entered via the numeric block. Please use the "\*" key instead of the dot (".")!

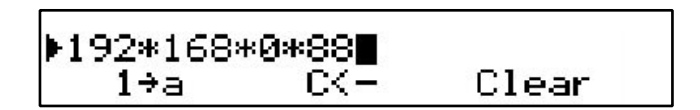

Key mapping:

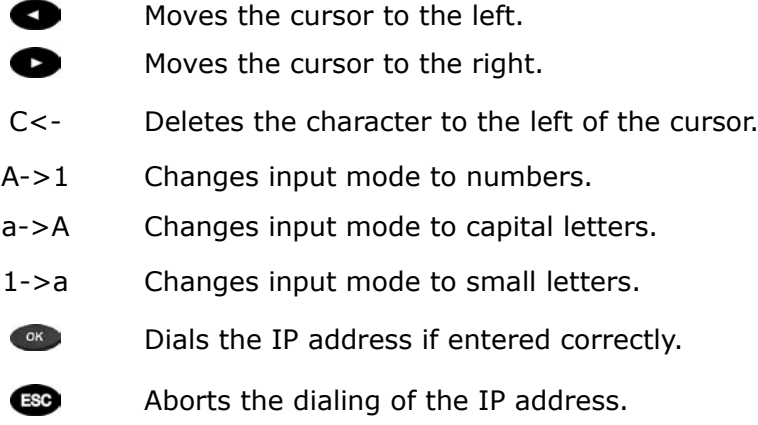

### **TIP**

#### **Dialing an IP Address**

<span id="page-27-0"></span>When calling an IP address, the called phone or computer cannot determine which user you want to reach. In SIP mode it is assumed that "anonymous" is being called, and with H.323 no assumptions are made. This works with many phones and applications. Therefore, you should only use this method in exceptional cases, as the entry of IP addresses is rather cumbersome.

 $\_$  . The contribution of the contribution of  $\mathcal{L}_\mathcal{A}$  , and the contribution of  $\mathcal{L}_\mathcal{A}$ 

### **Number guessing**

For your convenience, this functionality offers you the first number from dialed numbers, missed calls, received calls or phonebook that matches the beginning of the number you have already typed in.

If the displayed number is not what you expected, you can get the next matching number by pressing the "#" key (in alphanumeric modes). Otherwise, continue typing your desired number or press the O or G function key and the number quessing is temporarily switched off for this session of editing a phone number.

## **Terminating a call**

You can end a call by setting the handset on its cradle, pressing the hook switch or pressing Cancel. The snom 190 will terminate the call and return to the idle state.

## **Incoming call**

When your snom 190 is called, it rings and displays the following screen.

<span id="page-28-0"></span>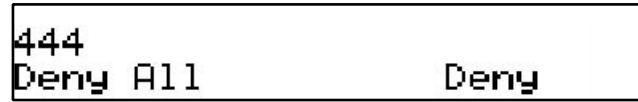

### **Accepting a call**

Picking up the handset or pressing  $\alpha$  will accept the call. The snom 190 is now in a call.

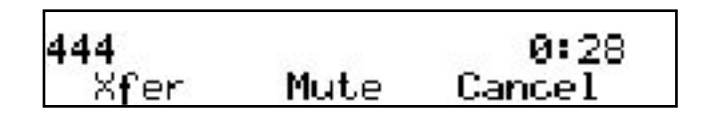

Key mapping:

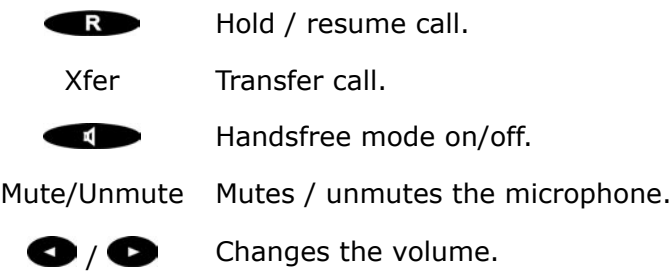

See below for a further description.

# **Denying/blocking a call**

When the snom 190 signals an incoming call, you have the option to deny the call with "Deny".

eny All Deny

<span id="page-29-0"></span>If you decide to press "Deny All", the caller will be placed on the deny list and will always be denied automatically. If "Deny All" is not displayed, this means that it is switched off in the settings. You can enable it again via the web interface.

## **Adjusting the volume**

While conducting a call, you can use the arrow keys to invoke the volume control.

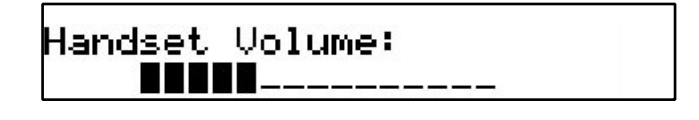

Key mapping:

- Reduces the volume in steps. Œ.
- $\bullet$ Increases the volume in steps.
- OK Sets the volume and returns.
- ESC Returns without setting the volume.

## **Mute / Unmute**

Sometimes during a call the user may want to mute the microphone. This can be done by pressing the function key "Mute". Press "Unmute" to re-enable the microphone.

## <span id="page-30-0"></span>**Handset / Handsfree / Headset**

The snom 190 supports calls being made while using the handset or the handsfree capability. During a call, it is possible to easily switch between both modes by pressing the function key  $\blacksquare$ .

Headset Device → RJ Conn \*None Chinch

If a headset is connected and the audio output is set to headset ("RJ Conn" or "Chinch"), the snom 190 will treat the headset as the output device for calls. For using snom 190 in a call center environment, the connected headset will be the default case for dealing with the phone. The  $\overset{\circ}{\bullet}$  key is therefore used to accept incoming calls.

Key mapping:

Switch to handsfree mode and back.

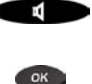

Accept incoming calls while headset mode is on.

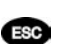

Returns to the idle state.

## **Programmable Keys**

The five programmable keys on snom 190 on the right beside the number block are the programmable function keys, which have the following options:

- § Line
- **■** Destination
- **Intercom**
- <span id="page-31-0"></span>§ Park Orbit
- § Voice Recorder
- § DTMF

Each of these buttons has an LED indicating the status of the respective programmable key at any given time.

Some features are common to all of these options:

a. Pressing any button when its LED is blinking and the phone is ringing will receive the call.

b. Pressing the button when a call is in progress at that key, indicated by the constantly on LED, will put the call on hold.

c. Pressing any button while editing a number for dialing at that key will erase the number and the phone will go to idle state.

Each of these different options will now be explained in detail.

### **Line**

"Line" can be used in one of the following ways:

**a. To map a local sip line:** A user can assign the local lines to programmable keys by selecting this option and setting the url of the local line as argument to that key setting, e.g. if a phone has 2 registrations, 501@my.proxy.com and 502@my.proxy.com. The user has the option to map two programmable keys to each one of these lines by selecting 'Line' and setting the respective sip url as argument. In this case, all the calls to a particular line will go to its matching programmable key, e.g. if 502@my.proxy.com is mapped at key P2, the LED on that key will start blinking if there is an incoming call on that line. Similarly, if the user presses P2 in the idle state, 502@my.proxy.com will become the active line for that call. This feature enables the customer to use his different sip accounts as he would use different PSTN phone lines. It is also possible to assign different ringtones for each sip line in order to make an acoustic differentiation. This can be done either at the proxy or at Settings/Sip/ Lines page on the phone web interface.

**b. To map a sip url for call pickup:** Selecting this option with an sip url as argument will subscribe to dialog state changes of the phone with that registration. The LED on that key will show the status <span id="page-32-0"></span>of the registration as idle, talking or ringing by varying frequencies of blinking. This allows the user to pick up a ringing call remotely simply with the press of a button. An example of its usage can be mapping the office reception phone line at the phone of a secretary. If for some reason a ringing phone is not answered at the reception, the secretary can see its ringing status by the blinking LED and pick up the call simply by pressing that programmable key. In this way, no calls go unanswered.

**c.** Free Key: , Line' is also the default setting for the programmable keys. If no argument is set, the keys are treated as free. Outgoing and incoming calls not bound to any other key go to the first such free key.

### **Destination**

The user can map a sip url to a particular programmable key by setting this option and providing the url as argument. This option can be used in the following ways:

a. If the sip line 505@my.proxy.com is bound to key P3 with this option, all calls coming to the phone from this number will go to P3.

b. If, on the other hand, P3 is pressed during the idle state, 505@my.proxy.com will be dialed, as it is set as destination for this key.

c. In the ringing state, if the call comes from any line other than 505@my.proxy.com, pressing P3 will transfer the incoming call to 505@my.proxy.com.

### **Intercom**

This option is similar to ,Destination' with the exception that pressing the key bound to , Intercom' enables the intercom mode and the phone will be directly connected to the set snom phone if authentication is set up properly. This feature is useful in an office environment as a quick access button to connect to the operator or secretary.

### **Park orbit**

snom 4S provides its customers with the opportunity to set up parking orbits at the media server, where calls can be parked and picked up. The option "Park Orbit" enables the phone to provide this feature.

<span id="page-33-0"></span>Suppose key P4 is bound to orbit1@my.proxy.com. The LED on this key now displays the status of calls, if any, that are parked on this orbit. If the LED is blinking, this means that a call is parked there and the user can easily pick up this call by pressing P4. If, on the other hand, the user wants to park a call, pressing P4 during the call will park it at orbit1@my.proxy.com until the same or another user picks it up later. The caller will hear the holding music. This feature is useful for call center environments and all such places where there is a great inflow of calls and some kind of queuing is required to manage them.

### **Voice recorder**

This option can be set up with a valid voice recording account. Suppose that vr@my.proxy.com offers voice recording and is bound to key P5 on the phone. Its usage is explained in the following:

a. During a call, by pressing P5 the user is able to record the conversation he is having with the other party. Pressing button P5 again will end the recording process. The recorded media can later be listened to by accessing the recorder account vr@my.proxy.com.

b. This feature is also useful for recording short messages or memos to self. By pressing P5 in the idle state a user can record an important message to be listened to later.

c. The same applies for recording the proceedings of a debate or discussion,

d. To keep audio minutes of a meeting, or

e. To record an important conference call hosted at the phone.

### **DTMF**

In H323 mode, this line type offers the ability to set up the programmable keys as additional function keys concerning PBX functionality controlled via DTMF key codes. Upon a key press to the programmable key set up as DTMF line type, the specified number sequence is dialed as DTMF key codes.

## <span id="page-34-0"></span>**snom 190 Menus**

By pressing the  $\bullet\bullet\bullet$  key in idle state, the menu is invoked. The following submenus are available: Call Forwarding, Forwarding Options, Configuration, Volume Settings, General Settings, Other Settings, System Info, SW Update, Information.

Key mapping:

Goes to the previous submenu.

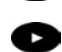

Ø.

Goes to the next submenu.

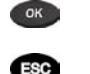

Enters the submenu.

Returns to the previous screen state.

### **Call Forwarding**

In the Call Forwarding menu, an administrator can set up the options for call forwarding.

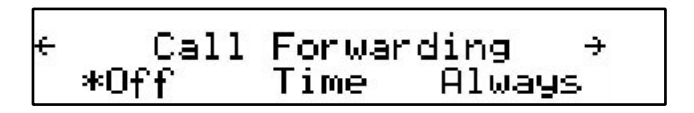

### **Forwarding Options**

In the Forwarding Options menu, call forwarding on busy can be set up.

<span id="page-35-0"></span>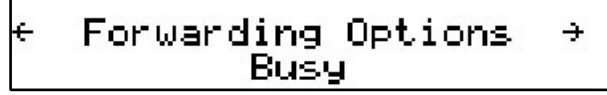

Call forwarding is explained in detail in a later chapter entitled "**Transfer**".

### **Configuration**

**TIP** 

In this menu, basic configuration of the phone can be changed. The menu looks like this:

 $\_$  . The contribution of the contribution of  $\mathcal{L}_\mathcal{A}$  , and the contribution of  $\mathcal{L}_\mathcal{A}$ 

$$
\leftarrow \begin{matrix} \leftarrow & \text{Configuration} & \rightarrow \\ \text{Reset} & \text{Reboot} & \text{DHCP} \end{matrix}
$$

### **Reset**

By pressing the softkey "Reset", you can reset the phone to factory settings. This operation clears all the settings on the phone and restores the default factory settings. This should only be used with the utmost care, which is why a second screen requiring the administrator password appears. Press  $\frac{d}{dx}$  to confirm your password or  $\frac{d}{dx}$  to return to the menu.

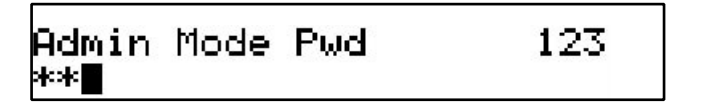
[ SNOM 190 ADMINISTRATOR MANUAL V3.00 ]

If the correct administrator password is given, the phone will ask for a reboot.

### **Reboot**

By pressing the softkey "Reboot", you can restart the phone without unplugging the power cable. This is called a "Soft Restart". This operation also requires confirmation.

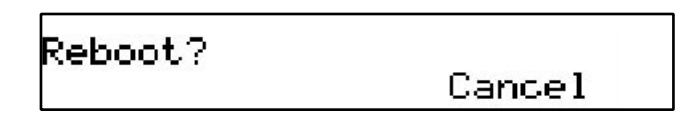

### **DHCP**

Pressing the softkey "DHCP" takes you to the DHCP submenu that looks like this:

If your network supports DHCP, press the softkey "On". The phone has a built-in DHCP client. It will receive an IP address and other Network-related settings (Netmask, IP gateway, DNS server) from the DHCP server.

If you press the softkey "Off", you will be asked for basic network settings as explained in the earlier chapter entitled "Initialization".

# **Volume Settings**

In the menu sub-item "Volume Settings" the following window is displayed:

**Volume Settings** ÷ **Hand** Head Speaker.

Here, the volume of the handset speaker, headset speaker or casing speaker can be adjusted. Select one of the three choices.

A tone is played back at the selected volume and you can decide on the desired setting.

Key mapping:

**3**

- Reduces the volume in steps.
- Increases the volume in steps.
- Sets the volume and returns. OK
- ESC Returns without setting the volume.

# **General Settings**

In the menu sub-item "General Settings", the following window is called up:

```
General Settings
                        ÷
Contrast Lang I
                RingTone
```
### **Lang**

Select the appropriate Language as explained in the "Initialization" chapter above.

# **RingTone**

Select the submenu "RingTone". Here, the ring tone can be set.

Select n<u>ormal melody:</u> Ringer 1 ÷

The selected ring tone is played back and you can decide on the desired setting.

Key mapping:

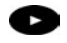

Moves the cursor to the next ring tone.

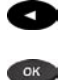

Moves the cursor to the previous ring tone. Activates the selection and returns.

**ESC** 

Returns without changing the ring tone.

### **Contrast**

Select the submenu "Contrast" in the "General Settings" menu. Here, the display contrast can be adjusted.

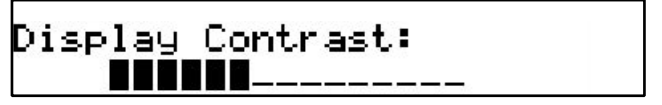

The selected contrast is displayed and you can decide on the desired setting.

**3**

Key mapping:

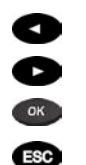

Reduces the contrast in steps.

Increases the contrast in steps.

Sets the contrast and returns.

Returns without setting the contrast.

# **Web Interface**

In the menu sub-item "Web Interface", the following window is displayed:

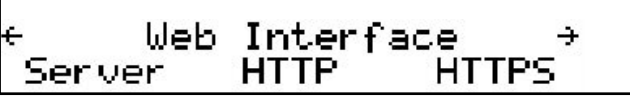

In the subsequent submenus you can set up whether the web interface should be accessible via HTTP only, HTTPS only or via HTTP and HTTPS. The appropriate ports for both protocols can also be set here.

# **Other Settings**

In the menu sub-item "Other Settings", the following window is displayed:

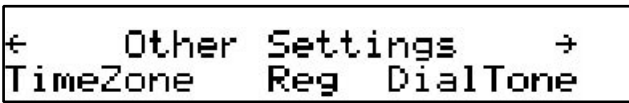

In the subsequent submenus you can set up Timezone, Registrations and Tone schemes for the phone. These operations have all been explained in the earlier chapter entitled "Initialization".

# **System Info**

The following is displayed in the menu sub-item "System Info":

In the subsequent submenus you can see the Network status TX/RX and total and available memory of the phone.

# **VLAN Settings**

In the menu sub-item "VLAN Settings" the following window is displayed:

The ID (0..4095) and priority (0..7) values for VLAN can be set here. "Reset" removes them properly from the phone again.

# **SW Update**

In the menu item "SW Update" the following window is displayed:

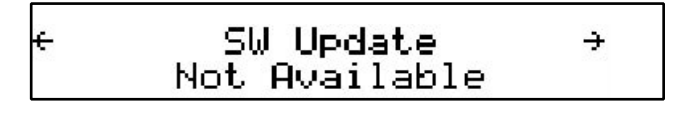

**3**

When a software update is available, the softkey display changes to "Available", and pressing it reboots the phone to get the desired binary file.

# **Keymapping**

In the menu sub-item "Fkeys" the following window is displayed:

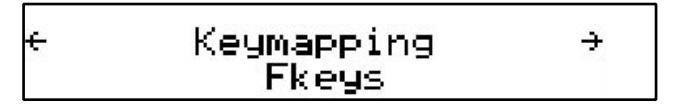

Press OK <sup>ox</sup> to enter the function key selection menu.

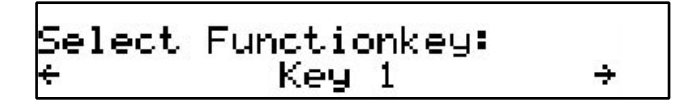

Use the arrow keys  $\bullet$  or  $\bullet$  to select the desired function key and press OK.

Key Type: Line ÷

Again using the arrow keys  $\bullet$  or  $\bullet$ , specify the type of keymapping for the selected key and press OK  $\circ$ 

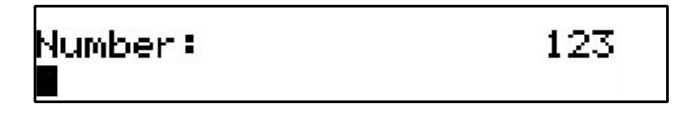

Specify the number to which the key should be mapped.

# **Information**

In the menu item "Information", the following window is activated:

$$
€\begin{array}{l} \leftarrow\\\text{IFRdr}\end{array}\text{MAC} \quad \text{Version}
$$

Here, you can look up the software version, the currently assigned IP address and the MAC address of the phone.

# **IPAdr**

Pressing the softkey "IPAdr" takes you to this submenu and you can see the IP address of the phone. This window looks like this:

IP Address: 192.168.175.225

# **MAC**

Similarly, the "MAC" softkey in the "Information" menu takes you to this submenu and you can see the MAC address of the phone. This window could look like this:

[ SNOM 190 ADMINISTRATOR MANUAL V3.00 ]

### MAC: 000413100E96

### **Version**

This submenu, accessed by pressing the "version" softkey in the "Information" menu, shows the firmware version on the phone. The display in this submenu could look like this:

> Version: snom 190-SIP 2.10a 5087

# **Advanced Functions**

# **Hold and resume**

When a call is in progress, pressing the flash key "R"  $\bigcirc$  puts the call on hold, i.e. the speech is set to mute (neither party can hear the other).

.<br>Sven (sip:444@intern.sno

Pressing the flash key again will resume the call. While a call is on hold, you can establish another call by dialing the desired number and pressing OK <sup>OK</sup>.

Key mapping:

n

œ

ESC  $R$ 

 $\blacksquare$ 

Moves backward through the list of held calls.

Moves forward through the list of held calls.

Terminates the held call already being displayed.

Resumes the held call already being displayed.

\*,#,digits Can be used to initiate another call.

Handsfree mode on/off.

# **Transfer**

# **Direct Transfer**

During a call, after pressing the transfer key "Xfer", the connected party is put on hold. Now you are able to dial a number to which the call should be directly transferred.

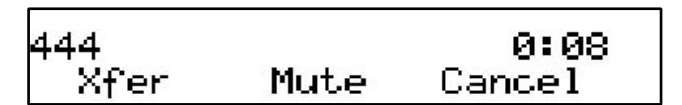

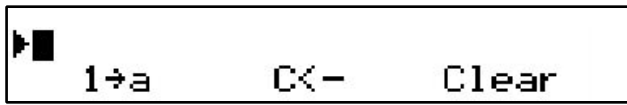

As soon as you press  $\left( \frac{\alpha x}{\lambda} \right)$ , the snom 190 will transfer the held party to that number.

### Key mapping:

**4**

Ð Moves the cursor to the left.

ß Moves the cursor to the right.

- Deletes the character to the left of the  $\bullet$ cursor.
- 1->a Changes input mode to capital letters.
- a->A Changes input mode to small letters.

A->1 Changes input mode to numbers.

OK The snom 190 transfers the call.

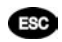

Aborts the transfer.

# **Consultation Transfer**

While a call is in progress, put the connected party on hold by pressing the  $\bullet$  key.

While the call is on hold, you can establish a second call by dialing the desired number and pressing OK. When the second call is established, you can consult the second party, i.e. to announce the call. By pressing the transfer key "Xfer" or hook on the handset, you can connect the two parties.

# **Conference**

If the phone is connected with two calls, one on hold and one active, you can connect all three phones in a conference by pressing function key "Cnf.On".

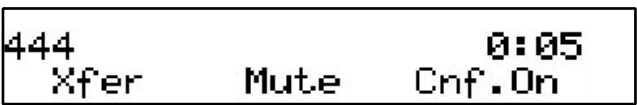

By pressing function key "Cnf.Off", the conference is disconnected again and the calls are dropped.

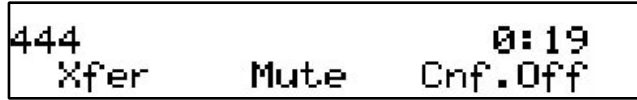

# **Call Diversion**

All kinds of call diversions can be set, changed and deactivated in the submenu "Call Forwarding" and "Forwarding Options". The one that is currently active is marked with a preceding "\*".

# **Diverting all calls**

By selecting the option "Always" in submenu "Call Forwarding", every incoming call is diverted immediately to the number set without ringing the phone.

To disable this feature simply select "Off".

### **Divert when Busy**

By activating the option "Busy" in submenu "Forwarding Options", every incoming call is diverted to the number set if another call is already in progress.

# **Divert when not answered**

In sub-item "Time" of submenu "Call Forwarding", you can set the number of seconds after which every incoming unanswered call is diverted to the number you have also set up here.

Note: To activate "immediate call divert", see above.

# **Call completion**

The call completion functionality helps the user to establish calls successfully even if the other party is busy or not answering.

# **On busy (CCBS)**

This is helpful if the party you are trying to reach is busy. If call completion support is enabled, the following window will appear during a call attempt:

Activate Call Completion Cancel

By pressing the  $\alpha$  key, call completion is activated and the phone waits for the other party to return to idle.

Waiting: 424 Cancel

Pressing "Cancel" doesn't cancel the call completion procedure, but allows you to make or receive calls in parallel.

21.6. CC 3:32PM PhoneBk CallLog DND -

When the other party becomes idle, the following window appears:

Dial 424? Cancel

By pressing  $\left( \infty \right)$  key, the phone will redial the number in order to establish a connection to the other party that was previously busy and is now idle again.

**4**

# **On no response (CCNR)**

While calling a number you can enable call completion on no response by pressing the CC key.

The phone will now wait for the dial destination to become active again. The user can make and receive calls in the meantime by pressing "Cancel" and going to the idle screen.

Waiting: 424 Cancel

When the other side is available, the display will prompt you to dial the number again.

By pressing  $\left( \frac{\partial K}{\partial x} \right)$  key, the phone will redial the number in order to establish a connection to the other party that was previously busy and is now idle again. That was previously idle and is now active again.

# **DTMF Tones**

**4**

During a call, e.g. with a voicemail system, pressing the digits 0- 9,  $*$  or  $#$  will generate and send DTMF tones to the other party.

# **Message Waiting Indication (MWI)**

If another party tried to reach you and the mailbox recorded a message as you did not answer the call, the idle screen displays that a recorded message is waiting for you.

 $6/21(445)$ 4 06PM CallLog **DND MUI** 

At the idle screen, the second softkey turns to show "MWI". In order to listen to the recorded messages, connect to the mailbox by pressing the MWI key.

# **Conducting a Software Update**

If your provider/administrator is offering you a new software version for your phone, a "SW" is displayed in the middle of the first line of the idle screen.

In this case, the menu item "SW Update" will show "Available".

$$
\begin{matrix} \leftarrow & \text{SW Update} & \rightarrow \\ & \text{Available} & \end{matrix}
$$

Pressing the F2 key reboots your phone after a few seconds. During boot-up, the phone asks you whether or not it should proceed with the bootloader and/or firmware update.

# **Additional PBX Features**

If the phone is set up to use H.323 protocol, additional PBX features are available if they have been enabled.

# **Pickup**

**4**

If someone else's phone is ringing and you want to pick up the call with your own phone, you need to press the  $k$  key.

(This functionality also works also with Innovaphone ip400.)

# **Conference**

If the phone is connected with two calls, one on hold and one active, you can connect all three phones in a conference by pressing function key "Cnf.On".

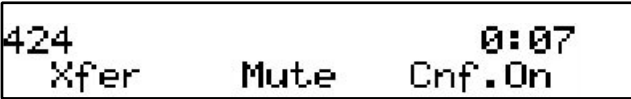

By pressing function key "Cnf.Off" the conference will be disconnected again.

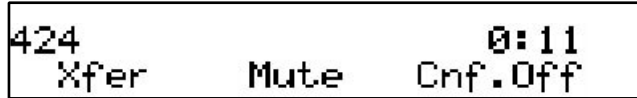

[ SNOM 190 ADMINISTRATOR MANUAL V3.00 ]

# **Call Register**

# **Phone book**

The snom 190 contains an internal phone book that can be reached from the phone's idle state by pressing the "PhoneBk" key,

which leads to a screen like the one below:

Key mapping:

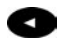

Scrolls to the previous item.

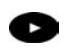

Scrolls to the next item.

Details Toggles between displaying name or number

Edit Enters the edit mode for the selected entry.

Clear Deletes current item.

OF / Off Hook Dials the number of the selected entry.

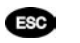

Returns to the idle state.

# **Adding an entry**

In order to add a new entry, go on to the list item <New item> and press "Edit".

$$
\xleftarrow{\text{New Item}} \underline{\text{Edit}}
$$

Then enter the name and phone number and confirm each item by pressing  $\circ$ .

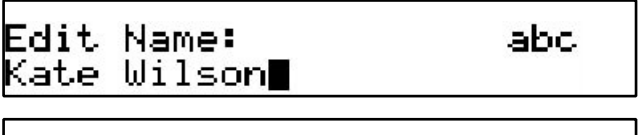

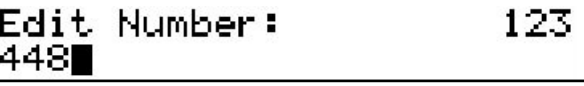

Pressing  $\bigcirc$  aborts the addition of a new entry.

Key mapping:

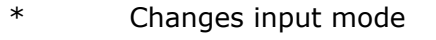

- Deletes the character to the left of the o cursor.
- Ð Moves the cursor to the left.
- $\bullet$ Moves the cursor to the right.
- OK Accepts the entry.

**5**

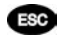

Cancels the entry.

# **Editing an entry**

After pressing the key "Edit" on the entry to be modified, the name and phone number will be brought up in sequence. Confirm each item by pressing  $\left( \begin{array}{ccc} \bullet & \bullet \\ \bullet & \bullet \end{array} \right)$ .

The title of the window indicates which input is expected. accepts the data and pressing Cancel aborts the editing.

Key mapping:

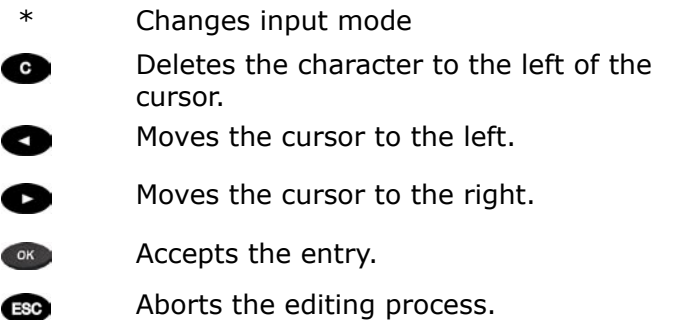

Editing of the phonebook can also be done via the webpage Phone / Phonebook.

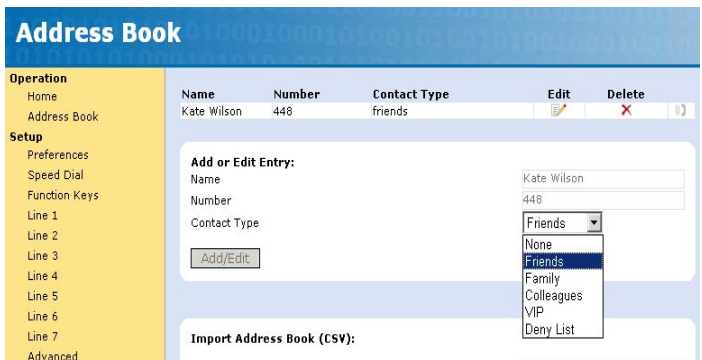

# **Export**

To save the content from an already filled phonebook, right-click onto the link at the bottom of the page Phone / Phonebook called "here" from "Click here to save the current address book."

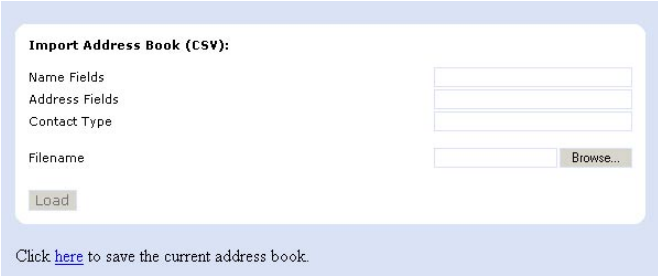

With "Save Target As…" you can save the phone book content in a comma-separated file containing the current address book entries (CSV = Comma-Separated Values).

[ SNOM 190 ADMINISTRATOR MANUAL V3.00 ]

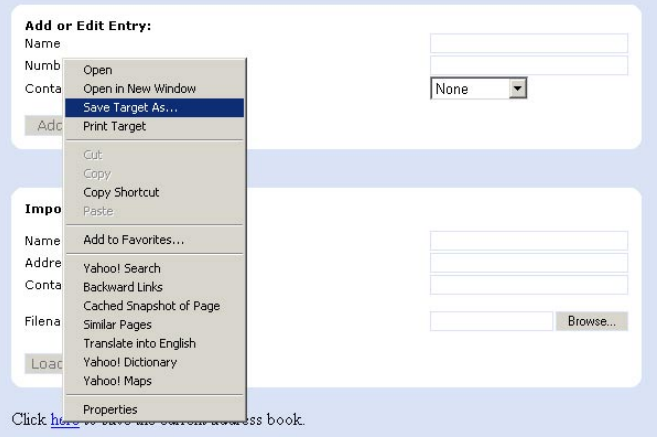

**5**

# **Import**

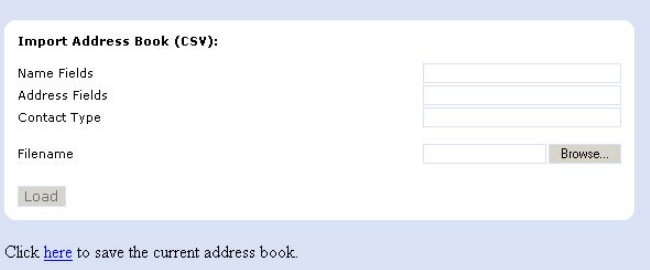

To load an Address book from a file, click on the Browse button on the page Phone / Phonebook in the section entitled "Upload Address Book (CSV)". Select the pre-stored csv file from the storage medium and then press the 'Load' button just below the edit box.

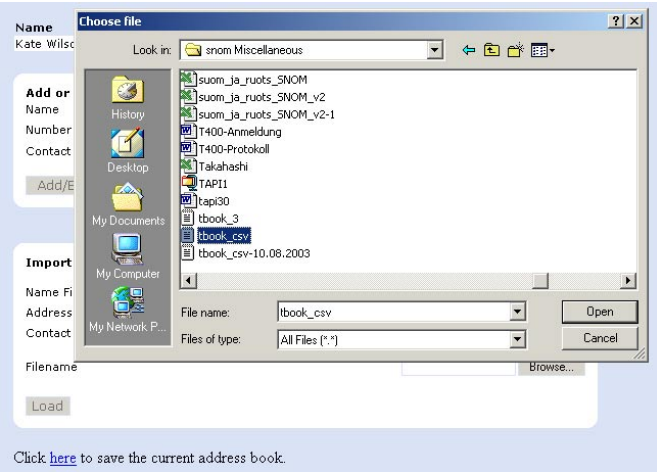

This will add the address book entries in the stored file to the address book of your snom 190. Name and Address fields refer to the column numbers in which these fields exist in the csv file to be attached. They are not required if the file has proper field headers.

If the file does not have proper field headers, remove the first line containing the header information if there is any (e.g. "Name","Phone","Content Type"), as this is not needed if you are specifying the Name and Address fields explicitly. Enter 1 in the Name field and 2 in the Address field, and press Load. This feature is especially helpful if you have a file that has not been generated by a snom phone.

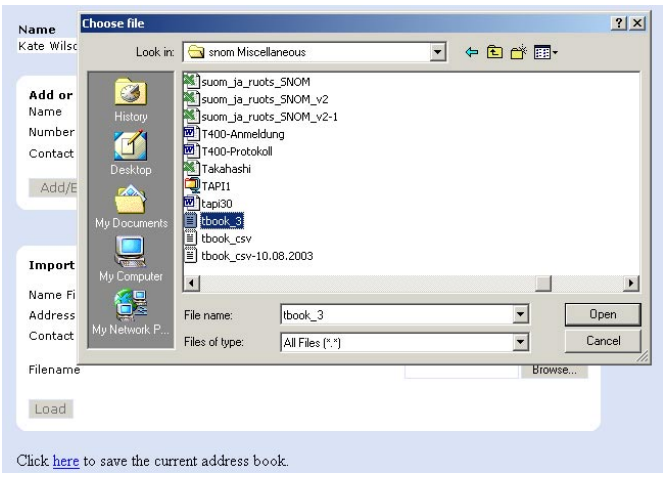

It should not matter if some of the entries already exist in the phone book. They will not be duplicated if both Name and Number are the same. If the number field is the same but the name is not, the file entries will replace the old ones (just like editing the old entry to save a different Name).

# **Call Lists**

The snom 190 maintains lists of missed, received and dialed calls that can be accessed by pressing the "call log" key from the idle state.

Missed: 4 54PM 1 DND. PhoneBk CallLog

Key mapping:

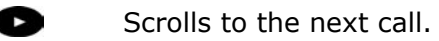

 $\bullet$ Scrolls to the previous call.

Details Shows details of this call.

Clear Deletes the current entry.

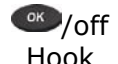

**ESC** 

 $\frac{1}{100}$ / O<sup>TT</sup> Dials the number of the current entry.

Returns to the idle state.

For example, after choosing the missed calls, the most recent missed call is displayed first.

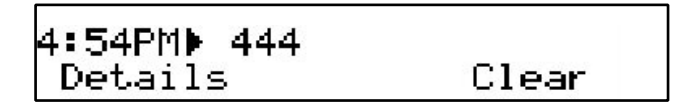

```
[ SNOM 190 ADMINISTRATOR MANUAL V3.00 ]
```
After pressing "Details", the call details are displayed.

You can step through the Details with  $\bullet$  or  $\bullet$  key. Call details shown are To, From, Time and the number of times you missed a call from the same phone, or the duration of the call in the case of dialed and received calls.

**5**

Key mapping:

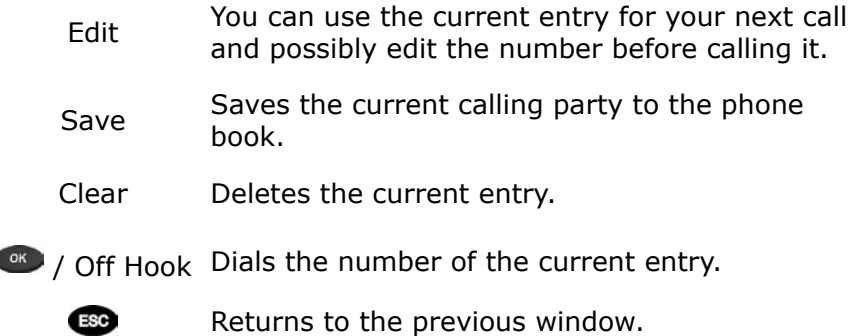

# **Speed Dial**

The snom 190 supports speed dial of up to 33 numbers. These are mapped onto the numbers 0-30,  $*$  and  $#$ .

# **Dialing**

Speed dialing is initiated by simply typing in a number from 0-30, \* or # respectively and confirming with the  $\alpha$  key. In this way, 33 speed dial numbers can be called up without having to look at the display.

# **Editing speed dial entries**

The speed dial numbers can be conveniently set up with the builtin web interface page of your phone.

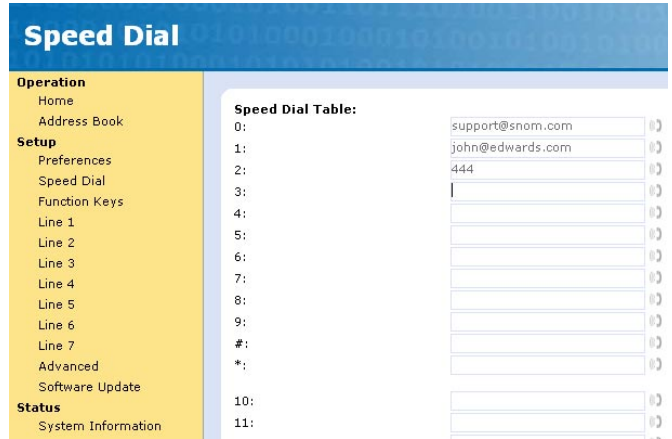

# **Deny List**

The snom 190 gives you the option of putting numbers on a deny list to prevent you being disturbed.

# **Browsing**

Via the web interface submenu Address Book you can reach the phonebook window, which also provides the information for the deny list

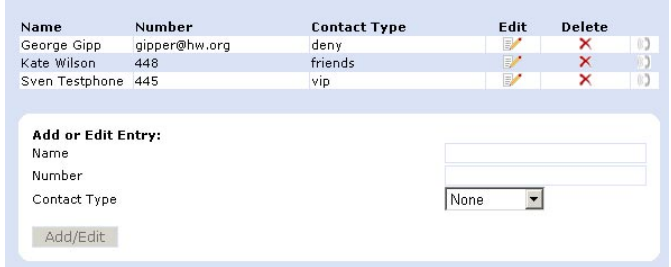

The numbers to be denied are displayed here and marked with contact type "deny".

# **Adding a number**

While you are being called, you can press the deny list key "Deny All". This will not only deny the call but will also add the number to the deny list.

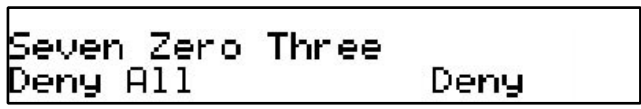

In addition, any number can be added to the deny list by adding a new entry via the Address Book webpage and marking it as "deny".

Pressing "Deny" on an incoming call will only deny that instance of the call and will not put it on the Deny List.

Please keep in mind that the contact type "VIP" overrides the DND mode.

### **Removing a number**

Removing a number from the deny list is possible via the phonebook webpage by clicking onto the small red crossed icon at the end of the line that you want to delete. Or just change the contact type!

# **Settings**

A long list of different settings is available for snom 190 that can be used to control the behavior of the phone. These settings are explained in the FAQ "Configuring" snom phones for Mass Deployment", which you can find under http://www.snom.com/faq\_en.php. The FAQ  $n$ How can I update a snom phone?" describes the different options on how to update the phone, also via setting file

# **Settings via Web Browser**

It is usually more convenient to use a web browser to configure the settings. The snom 190 has an integrated web server for this purpose. If the phone is connected to a network that provides DHCP, it can be immediately accessed via the browser after boot-up. If you do not want to use DHCP, you must specify the IP address, netmask, gateway, DNS domain and DNS server statically to ensure correct operation.

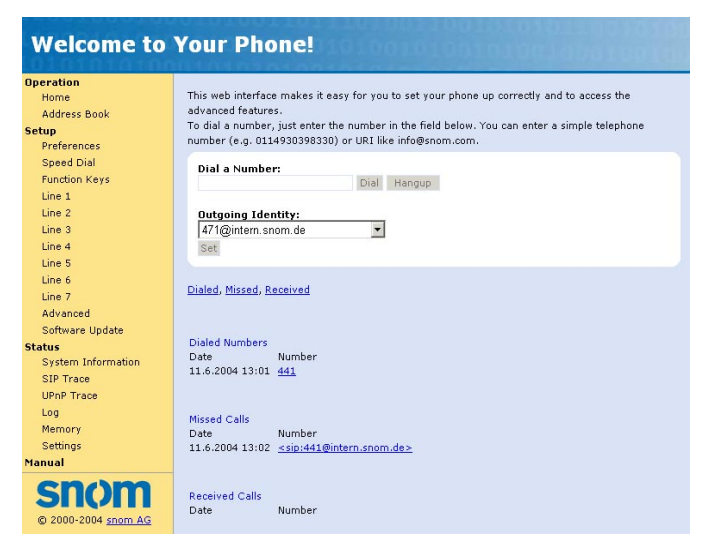

Illustration 1: Web configuration

• Start your web browser (e.g. Mozilla, IE).

Enter the IP address of the phone as the URL (e.g. 192.168.0.100). If you do not know the IP address, press the arrow keys and scroll to the "Information" submenu and select item "Version".

• On the left-side you will find a selection menu.

Just click on the desired submenu and the current settings of this submenu will be displayed on the right-thand side.

You can now modify and store the values by using the mouse and keyboard. To store the changes made, just click on the **SAVE** button. Do NOT press SAVE if you want to discard the changes.

# **Settings Options**

The following options are available in Administrator mode via web interface.

# **Setup Preferences**

### **GENERAL INFORMATION**

The webpage may look like this:

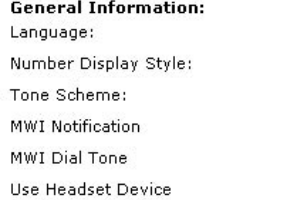

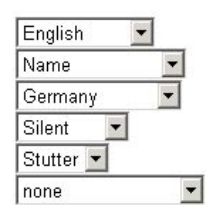

#### **Language**

Your phone is able to show all display texts in different languages. Here you can select the language that suits you the best.

#### **Number Display Style**

Specifies the display of incoming and outgoing callers:

- § **Full Contact**: Shows the complete URL
- **Name:** Only the name is displayed
- § **Number**: Only the number is displayed
- § **Name+Number: Name and number is displayed**

#### **Tone Scheme**

Select the dialtone you would prefer for your phone.

#### **MWI Notification**

Specify the type of MWI notification that will inform you when a new message comes.

#### **MWI Dial Tone**

Set the dial tone to stutter mode in the case of an active MWI.

#### **Use Headset Device**

Select the headset device you would like to use. Select none if you don't want to use any headset.

### **REDIRECTION**

You can have all incoming calls diverted to a specific number.

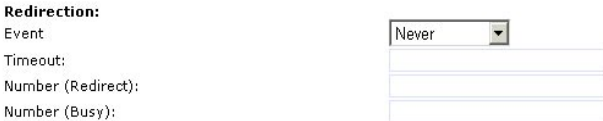

The following options for redirection events are available:

§ **Never**:

This deactivates all call diverts.

#### § **Always**:

All calls are diverted to the number specified in "Number Redirect".

#### § **When Busy**:

When a call is in progress, any other call made to that number is rejected and will receive a busy indication. The phone can be set in such a way that the second caller is diverted to another number set in "Number Busy".

#### § **After Timeout**:

Calls are diverted after the timeout in seconds specified in "Timeout" to the number specified in "Number Redirect.

The following fields for diversion are available:

#### **Timeout**

Specifies the timeout in seconds after which the call should be diverted.

#### **Number redirect**

Specifies the number to which the calls should be diverted.

#### **Number busy**

Specifies the number to which the calls should be diverted if the phone is busy.

### **RINGTONES**

This section looks like the following:

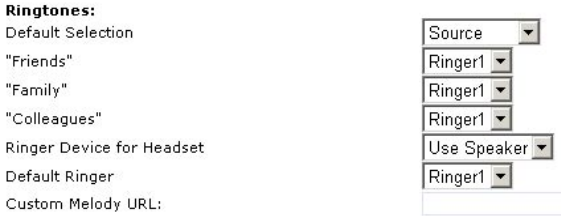

### **Default Selection**

Select the criterion according to which the ringing melody is selected for incoming calls, i.e. based on the caller or callee address.

#### **Contact Type Specific Ringers**

Specify the ringing melodies for different contact types from your personalized phone book entries. These melodies will be used only if you selected "Source" in the Default Selection setting above.

#### **Ringer Device for Headset**

If you want to hear the ring tone via the headset only choose "headset". Otherwise, choose "speaker" as usual.

[ SNOM 190 ADMINISTRATOR MANUAL V3.00 ]

#### **Default Ringer**

Choose the default ringing melody for your snom phone through this setting.

### **Custom Melody URL**

Specify a URL to your own ringing melody. The type of files that should be supplied to the phone are: "PCM 8 kHz 16 bit/sample (linear) mono WAV".

### **AUTO ANSWER**

snom phones have auto-answering capabilities. Through these settings you can control the behavior of auto answer. This section looks like:

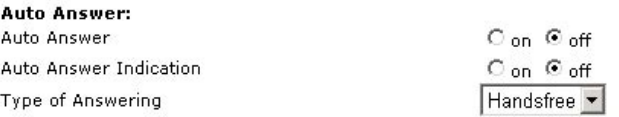

#### **Auto Answer**

**5**

You can disable auto answer on your phone by turning this setting off. Turn it on to enable auto answer again.

#### **Auto Answer Indication**

If you want to be informed if an incoming call is automatically answered from your phone select "on".

#### **Type of Answering**

If auto answer is on, you can select how you would like to receive the incoming call, i.e. in handsfree mode or on the handset.

### **PRIVACY SETTINGS:**
**Privacy Settings:** Call Line Identification Presentation (CLIP) Call Line Identification Restriction (CLIR)

C Hide C Show C Reject C Accept

#### **Call Line Identification Presentation (CLIP)**

Show or hide your own phone number upon establishing a call.

#### **Call Line Identification Restriction (CLIR)**

Reject or Accept anonymous incoming calls.

# **Setup Speed Dial**

# **Speed Dial Table**

Set up your speed dial numbers via this webpage.

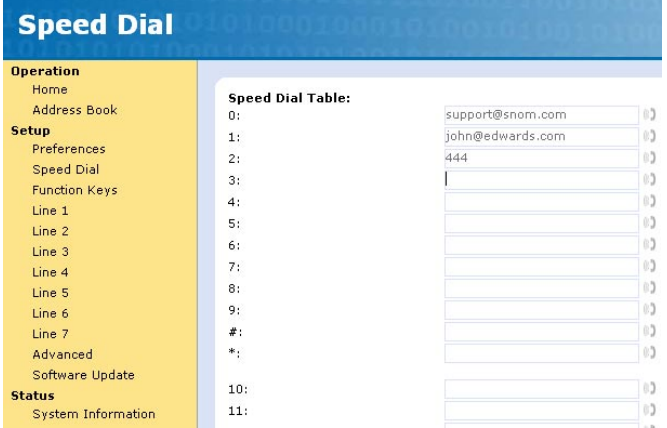

# **Function Keys**

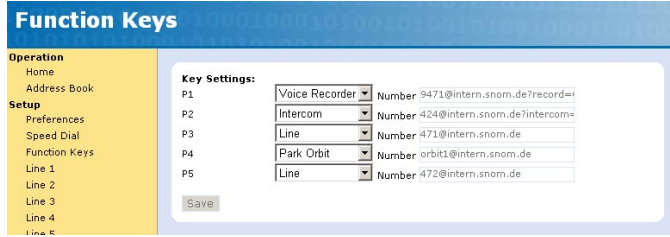

You have the option to program the five keys with LEDs on your snom 190. This section helps you achieve this objective. Program the keys P1-P5 to perform any of the 5 different functions. They include "Line", "Destination", "Intercom", "Park Orbit" and "Voice Recorder". Each of these was explained in detail in the chapter entitled "Programmable Keys". You also need to specify the number for each of the keys in order to enable the specific key utility to work.

# **Setup Lines 1-7**

Through this page you can set up SIP lines you would like to use on your phone. You have the option to set up to seven lines. Each line setting looks like the following:

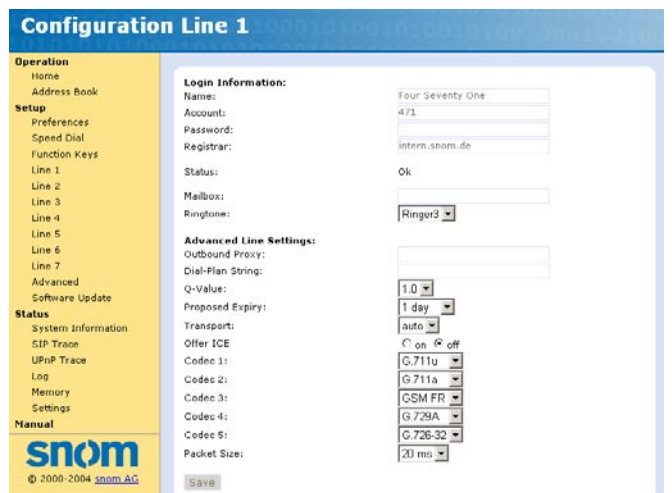

# **LOGIN INFORMATION**

#### **Name**

Set the name you would like to associate with each line, e.g. "John Smith".

#### **Account**

This is the account with which you would register to a registrar/ proxy. It could be alphanumeric, e.g. "js", or based on digit like "701" in the screenshot above.

#### **Password**

The password to be used for challenge responses. In order to protect privacy, passwords are not displayed in their true form.

#### **Registrar**

Specify the IP address or url of the registrar/proxy with which you would like to register this account.

#### **Mailbox**

If you have set up a mailbox, specify the account name for that mailbox here to associate it with this particular SIP line.

#### **Ringtone**

Through this setting, you can select a distinctive ring tone that will alert you when a call comes in at this particular line. In order for this to work, you will have to have specified "Destination" in the setting 'Default Selection' in Preferences.

## **ADVANCED LINE SETTINGS**

#### **Outbound Proxy**

You can specify the outbound proxy here.

#### **Dial Plan**

You can set up the dial plan for this line here.

#### **Q-Value**

**5**

You can set up the probability of registration for each line through this setting. The default is 1.0.

#### **Proposed Expiry**

You can select the time when the registration on this line expires. The phone will send a fresh re-registration request at the expired time.

#### **Transport**

Select the protocol for transport layer communication through this setting.

#### **Offer ICE**

Choose whether or not you want to use ICE.

#### **Codec 1-5**

You can select the preferred order for the potential used codec. The available options for the snom 190 are G.711 ulaw, G.711 alaw, G.722, G.723.1 and G.729a

#### **Packet size**

You can select the packet size in bytes here. It affects only ulaw and alaw codecs (other codecs have fixed packet size). (10 ms), 160 (20 ms), 240 (30 ms) and 320 (40 ms) bytes are available.

# **Setup Advanced**

# **NETWORK**

With these settings you can set up the basic network settings of your phone. The web interface for this looks like the following:

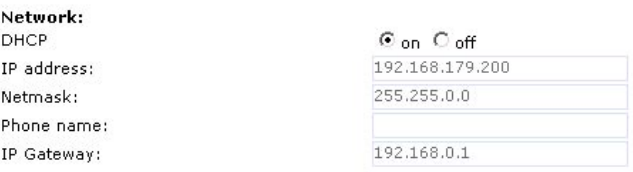

#### **DHCP**

Turn the use of DHCP on or off with this option.

#### **IP address**

You can change the IP address of the device through this setting. Changing this parameter requires a reboot. This parameter is mandatory in order to enable the Ethernet connection.

#### **Netmask**

Change the netmask for the device. Changing this parameter also requires a reboot.

#### **Phone name**

Change the Hostname of the phone here. If this parameter is available, it is used for identifying the device in SIP signalling.

#### **IP Gateway**

This setting shows the IP address of the default IP gateway (*not* the VoIP gateway). It is the address to which the packets get routed if the desired packet address is not in the current subnet. Setting up this parameter is mandatory in order to reach an external network.

#### **DNS**

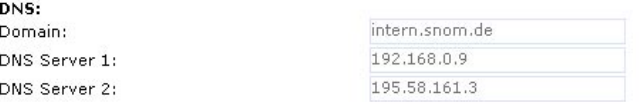

#### **Domain**

Specify the DNS domain for your phone here.

#### **DNS Server 1**

Specify the IP address of the DNS server for your network here.

#### **DNS Server 2**

Specify the IP address of a backup DNS server for your network here.

## **TIME SETTINGS**

Time:

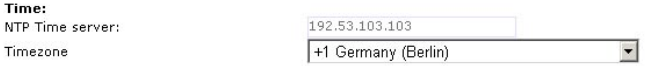

#### **NTP Time server**

Specify the url or IP address of the NTP server here.

#### **Timezone**

Select the time zone most appropriate to your geographical location through this option.

# **HTTP**

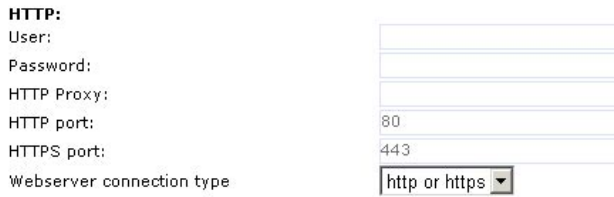

#### **User**

Here you can select the HTTP username for your phone.

#### **Password**

Set up the HTTP password for your phone here.

#### **HTTP Proxy**

You can select the HTTP proxy address for your phone here.

#### **HTTP port**

Similarly, specify the HTTP port to be used by your phone through this setting.

#### **HTTPS port**

Specify here the HTTPS port to be used by your phone for HTTPS connections.

#### **Webserver connection type**

Set up the type of connection the phone's webserver is willing to answer to:

- http
- https
- http & https
- off

# **Phone Behavior**

#### **Phone Rehavior:**

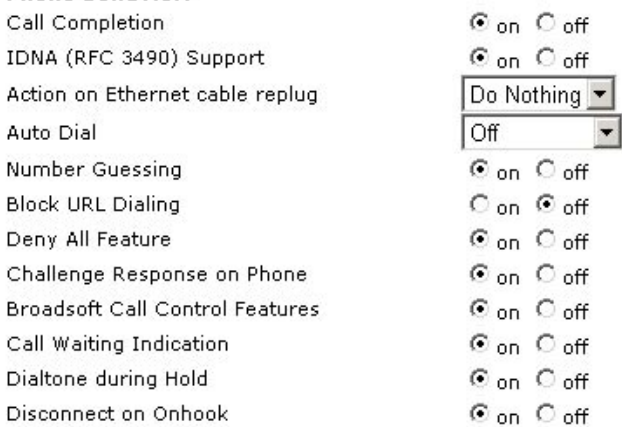

#### **Call Completion**

Turning this setting to "On" will prompt the user to activate call completion, if possible, while dialing a number. When the dialed party becomes available again, your phone will be able to automatically redial the number.

#### **IDNA (RFC 3490) Support**

Switch on support for Internationalizing Domain Names in Applications (IDNA).

#### **Action on Ethernet cable replug**

Choose the action which should be performed after the network connection is reestablished: Do nothing" or "reboot".

#### **Auto Dial**

This setting is switched off by default. You can set a timeout after which a number is dialed automatically without pressing the  $\left($   $\alpha$  key or taking the cradle off hook.

#### **Number Guessing**

Here, the number guessing functionality can be activated or deactivated.

#### **Block URL Dialing**

You can block the dialing of sip urls by turning this setting on. In this case only numeric numbers will be allowed as input.

#### **Deny All Feature**

When turned on, this setting shows "Deny All" softkey on incoming calls to put the incoming numbers in the Deny List. Turning it off will disable this feature.

#### **Challenge Response on Phone**

As explained in an earlier chapter, snom phones can handle challenge responses on the phone. Turning this setting off will disable this feature and you will only be able to handle authentication through the web interface of the phone.

#### **Broadsoft Call Control Features**

Support for Broadsoft call control can be enabled here.

#### **Call Waiting Indication**

You can enable or disable the CWI on the phone through this setting.

#### **Dialtone during Hold**

Turning this setting on will produce a dial tone when a call is being held and the user is trying to dial the second number. Otherwise a dial tone will not be played.

#### **Disconnect on Onhook**

Sometimes it is useful to disable disconnection of a call when the handset is placed Onhook, e.g. during conference calls or handsfree mode etc. This can be achieved by turning this setting off.

## **Keys**

Here you can change the key behavior on the phone to suit your wishes. This section of web page may look like

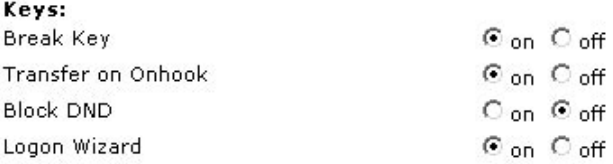

#### **Break Key**

The Break Key on the phone can be used either to disconnect the connected call or as a Transfer hard key. You can make that choice through this setting.

#### **Transfer on Onhook**

In case the transfer feature triggered by onhook is confusing you, you can switch it off here.

#### **Block DND**

Administrators have an option to disable the DND feature. This can be achieved by turning the "Block DND" setting on. If this setting is turned on, the users on the phone will not get the DND option on their phones. This can be useful in call center environments.

#### **Logon Wizard**

Turn this setting on if you would like to use the Logon wizard. Switch it off to disable the Logon wizard.

#### **PRESELECTION**

This section looks like:

**Preselection:** Prefix:

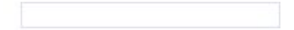

**Prefix**

Specify the number to be prefixed to each dialled number.

## **AUDIO**

Here you can set up audio-related settings on your phone. These settings may look like:

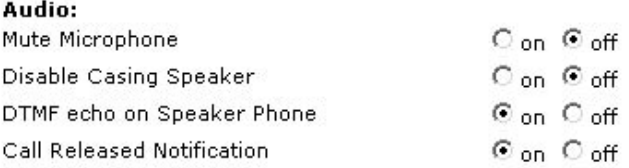

#### **Mute Microphone**

Setting this to on will mute the microphone of the phone. Tuning it off will enable the microphone again. Specify the number to be prefixed to each dialed number.

#### **Disable Casing Speaker**

Turn this setting on to disable your speaker.

#### **DTMF echo on Speaker Phone**

Option to switch off DTMF echo.

#### **Call Releases Notification**

Turn this on to enable late media when a call is released. Turning it off will take you directly to the idle state when a call drops.

# **Advanced Network**

In this section you can alter the advanced network settings of your phone. This page has the following settings:

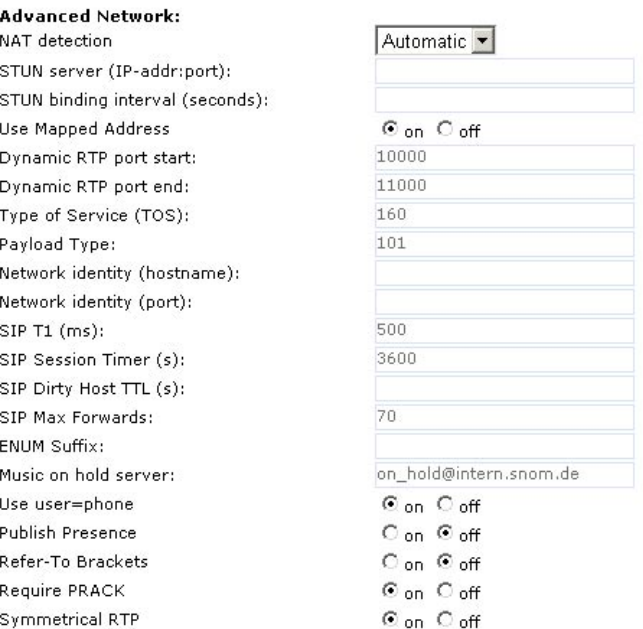

#### **NAT detection**

Administrators can select the kind of NAT according to their network through this setting. Available options are "Automatic", "UPnP", "STUN", "Static" or "Off". The default is "Automatic".

#### **STUN server (IP-addr:port)**

If you selected "STUN" as NAT detection type, specify the address of the STUN server followed by the port number.

#### **STUN binding interval (seconds)**

Similarly, set the STUN binding interval time in seconds through this setting.

#### **Use Mapped Address**

Through this setting you can switch on/off the mapped address feature.

#### **Dynamic RTP port start**

If you want to set up the RTP port dynamically, give the start port number in this setting.

#### **Dynamic RTP port end**

Similarly, give the last port number in this setting for dynamic RTP port selection.

#### **Type of Service (TOS)**

You can set up the TOS in this setting. A value could, for example, be 160.

#### **Payload Type**

Set up the payload type for Out of band DTMF here, e.g. 101.

#### **Network identity (hostname)**

Specify the hostname of the Network identity through this setting.

#### **Network identity (port)**

Set the port number of the Network identity here.

#### **Local SIP Port**

Determines whether you want to use the default SIP port or the port given at "Network Identity"

#### **SIP T1 (ms)**

Set the retry timer 1 in milliseconds here.

#### **SIP Session Timer (s)**

An administrator can specify the session timer for SIP in seconds here.

#### **Dirty Host TTL (s)**

Specify the Time To Live (TTL) for dirty hosts in seconds through this setting.

#### **SIP Max Forwards**

If you want to specify the maximum number of forwards, you can set it here.

#### **ENUM Suffix**

When using ENUM, you can specify a suffix here if desired.

#### **Music on hold server**

If you have configured a "music on hold" server, specify that contact here. Music from this server will be played to the other side when you hold a call.

#### **Use user=phone**

Turn this setting on if you want to use user=phone in SIP urls. Otherwise select "off" to disable it.

#### **Publish Presence**

Control the presence status information through this setting.

#### **Refer-To Brackets**

To switch on or off additional brackets in the signaling for Refer-

To

**5**

#### **Require PRACK**

To force the usage of PRACK choose "on" here.

#### **Symmetrical RTP**

If you want to use symmetrical RTP switch it "on" here.

# **UPDATE**

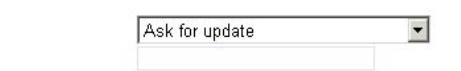

#### **Update Policy**

Update: **Update Policy** Setting URL:

You can select the best possible update policy you would like to adopt for your phone.

#### **Setting URL**

Set up the url of the settings server from where you would like to obtain the configuration file to configure your phone.

# **VLAN**

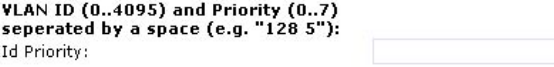

#### **ID and Priority**

86 • Call Register

Enter your VLAN ID (0..4095) and Priority (0..7) separated by a space (e.g. "128 5").

# **DEBUG**

Debug: LCServer:

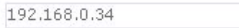

#### **LCServer**

Specify the IP address of the remote LCServer if you want your phone to connect to it. You will not normally need to set the LCServer setting as it is for company internal development only.

# **SECURITY**

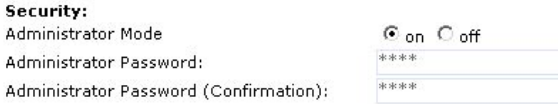

#### **Administrator Mode**

This setting allows you to switch between User & Administrator modes of the phone.

#### **Administrator Password**

In Administrator mode, you can set up the admin password through this setting. A password can be an alphanumeric string of any length.

#### **Administrator Password (Confirmation)**

You have to confirm the password to ensure no typing errors have been made.

# **Setup Update**

## **MANUAL SOFTWARE UPDATE**

Here you can select the binary files to be put on the phone yourself. This section may look like:

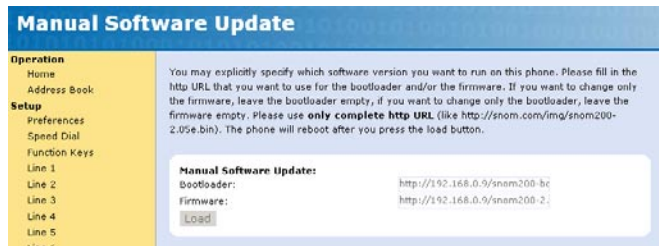

#### **Bootloader**

Specify the address for the bootloader file you would like to place on the phone through this setting.

#### **Firmware**

Similarly, you can provide the firmware address in this setting.

Press the "**Load**" button if you changed anything in these settings and would like to load the binary files through the newly provided addresses.

# **H.323**

This mode of settings will be available to you if your phone is operating in H.323 mode.

#### **E164 No.**

Set the E164 number by which you would like to identify your phone.

#### **H323 ID**

Alternatively, you can specify the H323 ID for your phone.

# **URL ID**

Similarly, you have the option to set the H.323 ID in the form of a url through this setting.

# **GK/GW Mode**

Through the GK/GW Mode setting, the administrator has an option to select the mode for the registrar to either "Auto", "Gatekeeper", "Gateway" or "None".

# **GK/GW IP Address**

Specify the IP address of the Gatekeeper or Gateway with which you would like to register your phone.

# **GK TTL**

If you selected "Gatekeeper" in the GK/GW Mode above, you can specify the Time To Live (TTL) through this setting.

# **Message Center Number**

Administrators can set the message center number through this setting.

# **Dynamic RTP port start**

If you want to set up the RTP port dynamically, give the start port number in this setting.

# **Dynamic RTP port end**

Similarly, give the last port number in this setting for dynamic RTP port selection.

# **Type of Service (TOS)**

You can set up the TOS in this setting. A value could, for example, be 160.

# **Payload Type**

Set up the payload type for Out of band DTMF here, e.g. 101.

# **Early Start**

Here you can switch the early start feature of the H.323 stack on or off.

# **Fast Start**

This setting allows you to enable/disable the fast start feature.

# **H.245 Tunneling**

Through this setting, administrators can turn on/off the H.245 tunneling.

# **Tracing**

With this setting you can enable or disable H.323 signaling tracing.

# **H.450 Services**

With this blanket setting, you can start or stop the H.450 services.

# **Status**

# **System Information**

You can find information here regarding Phone Type, MAC Address, IP Address, Firmware Version, Bootloader and Firmware URLs.

# **SIP Trace**

Quite a helpful feature to display the SIP signaling.

## **UPnP Trace**

You can discover the UPnP conversation between the phone and other devices here.

# **Log**

Dependent on a selectable log level the log messages are shown here.

# **Memory**

See the current memory usage of your phone.

# **Settings**

Displays all settings of your phone including their current values.

# **Appendix**

# **Standard Conformance**

#### **Name and address of manufacturer**

snom technology AG Pascalstraße 10B 10587 Berlin

#### **The snom technology AG assures that the product**

**Type:** VoIP Phone **Model:** snom 190

#### **conforms with the following standards**

EMC standard 89/336/EWG incl. all appendices

Low voltage standard 73 / 23 / EWG

#### **Safety Standards**

EN 60950 1992 incl. all appendices

#### **Electromagnetic Standards**

EN 55022 / 9.98 Class B EN 55024 / 9.98 EN 61000-3-2/1995+A1/1998+A2/1998+A14 /2000 EN 61000-3-3/1.95

Place, Date **Dr. Christian Stredicke** Berlin, 20 June 2004 Vorstand (MD)

# **Index**

# **A**

Adding an entry 56 Advanced Functions 45

# **B**

blocking a Call. *see* Call Booting 12 Browsing 65

# **C**

Call 28 Accepting a call 29 blocking a Call 29 Call completion 48 Call Diversion 48 Call Forwarding 35. *see also* Transfer Call Lists 62 Denying a call 29 Incoming call 28 Terminating a call 28 Call completion On busy 48 Call Diversion Divert when Busy 48 Divert when not answered 48 Call Register 55 Conference 47 Configuration 36

Consultation Transfer. *see* Transfer

# **D**

Delivery Content 9 Denying a call. *see* Call Deny List 65 Adding a number 66 Removing a number 67 Destination. *see* Programmable Keys DHCP 37 Dialling 23, 64 Dialing an H.323 address 26 Dialing an IP address 27 Dialing a phone number 25 Dialing a SIP address 26 Editing speed dial entries 64 Speed Dial 64 Direct Transfer. *see* Transfer Diverting all calls. *see* Call Divertion DND mode 21 Downloading procedure. *see* Settings DTMF 34

# **E**

Editing an entry 57. *see* Phone book Export 58

# **F**

Forwarding 35. *see* Forwarding Options 35

# **H**

H.323 address. *see* Dialing a H.323 address Handset 31 Handsfree 31 Headset 31 Hold and resume 45

# **I**

Idle state 23 Import 60 Information 43 Input Modes 24 Intercom. *see* Programmable Keys IPAdr 43 IP address. *see* Dialing an IP address

# **K**

Keypad 10

# **L**

Language 38 Line. *see also* Programmable Keys Logoff Logoffuser 19 Logon 17

# **M**

MAC 43 Menus 35 Mute 30

# **N**

Network Network identity. *see* hostname Number guessing 28

# **O**

outgoing line 20

# **P**

Park orbit. *see* Programmable Keys Phone book 55 Adding an entry 56 Editing an entry 57 Programmable Keys 31 Destination 33 Intercom 33 Line 32 Park orbit 33 Voice recorder 34

# **R**

Reboot 37 Redirection. *see also* Settings Options Registration menu 18

Reset 36 RingTone 38

# **S**

Safety Notes 9 Cleaning 10 Connecting the phone 10 Setting up the Phone 9 Selecting the language 13 Settings General Settings 38 Other Settings 40 Volume Settings 37 SIP address. *Siehe* Dialing a SIP address Speed Dial. *see* Dialling System Info 41

# **V**

Version 44 Voice recorder. *see* Programmable Keys Volume Settings 37

# **T**

Tones Ring Tone 38 Transfer 46 Consultation Transfe 47 Direct Transfer 46

# **U**

Unmute 30

# **Reader's Feedback**

snom technology AG welcomes your evaluation of this manual and any suggestions you may have. These help us to improve the quality and usefulness of our documentation.

Please send your comments and suggestions to: snom technology AG Attention: Marketing Department Pascalstr. 10b, 10587 Berlin, Germany FAX: +49 (30) 3990 7839 Manual Name: Administrator Manual, snom 190 Version: V3.00 Date: 20 June, 2004

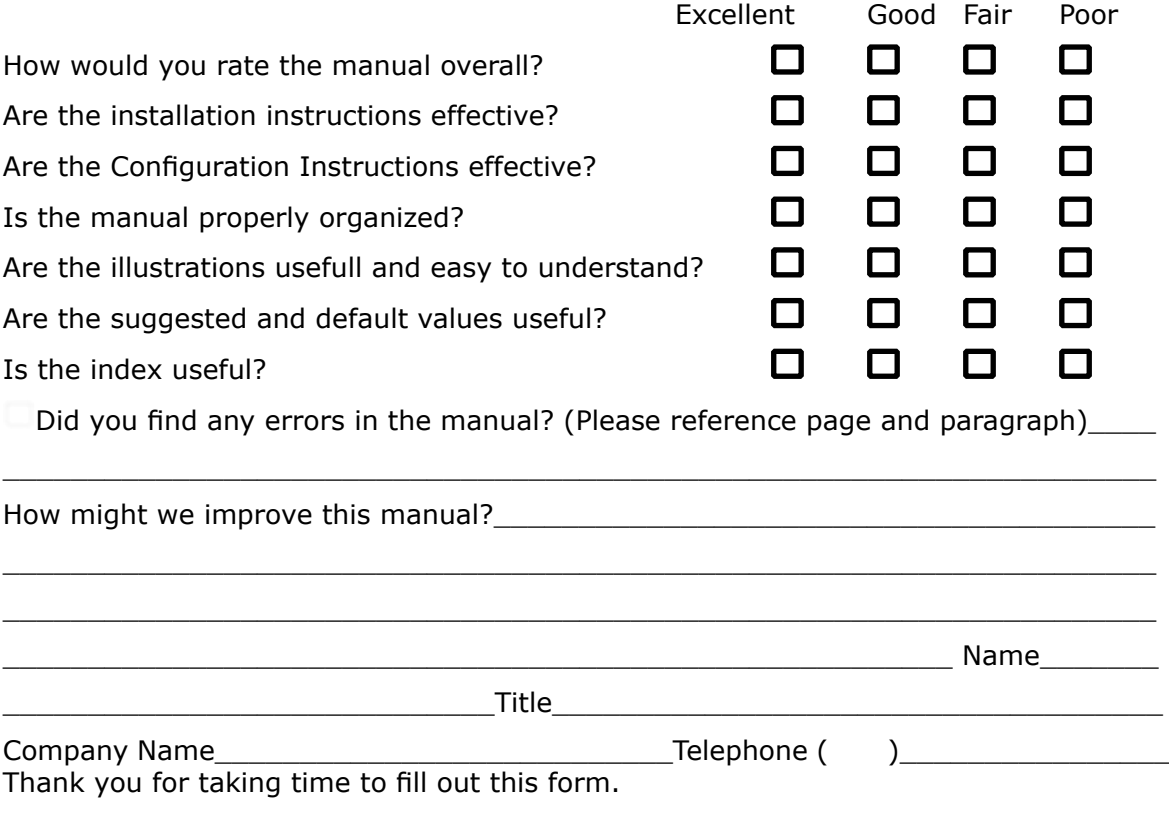

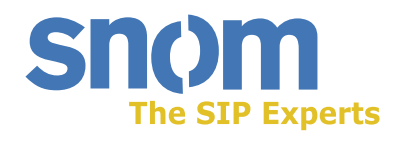

snom VoIP Phone snom 190 Administrator Manual 20 June, 2004, Version V1.00 © 2004 snom technology AG All rights reserved. Subject to change without notice.

#### *Europe & ROW:*

snom technology AG Pascalstr. 10B 10587 Berlin, Germany Phone: +49 (30) 39833-0 mailto:info@snom.com http://www.snom.com sip:info@snom.com

#### *USA and Americas:*

snom USA Representation ABP International, Inc. 1203 Crestside Dr. Coppell, Texas 75019, USA Phone: +1-972-831-0280 sip:usa@snom.com mailto:usa@snom.com

#### *India and SAARC:*

snom technology (India) Pvt Ltd. No. 417, International Trade Tower Nehru Place, New Delhi-110019 Phone: +91 11 26234097 Fax: +91 11 26234079 http://www.snomindia.com mailto:info@snomindia.com sip:india@snom.com